# tehnot=ka

[https://tehnoteka.rs](https://tehnoteka.rs/?utm_source=tehnoteka&utm_medium=pdf&utm_campaign=click_pdf)

## **Uputstvo za upotrebu**

## TCL 30E 3/64GB Space Grey (6127l)

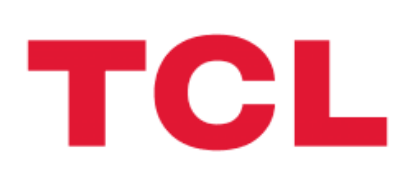

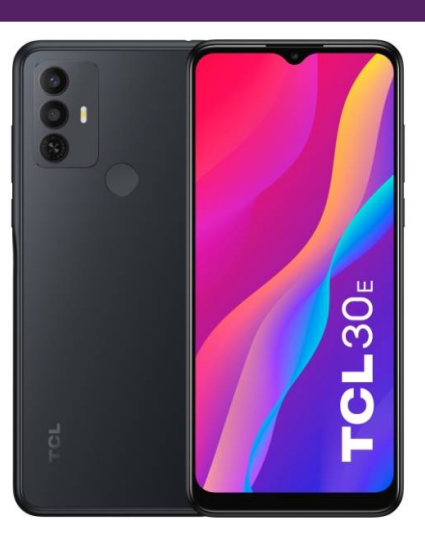

Tehnoteka je online destinacija za upoređivanje cena i karakteristika bele tehnike, potrošačke elektronike i IT uređaja kod trgovinskih lanaca i internet prodavnica u Srbiji. Naša stranica vam omogućava da istražite najnovije informacije, detaljne karakteristike i konkurentne cene proizvoda.

Posetite nas i uživajte u ekskluzivnom iskustvu pametne kupovine klikom na link:

[https://tehnoteka.rs/p/tcl-30e-364gb-space-grey-6127l-akcija-cena/](https://tehnoteka.rs/p/tcl-30e-364gb-space-grey-6127l-akcija-cena/?utm_source=tehnoteka&utm_medium=pdf&utm_campaign=click_pdf)

# DISPL 7AY **GREATNESS**

TCL30E

Za više informacija o upotrebi telefona, posetite tcl.com i preuzmite celo uputstvo za upotrebu. Na vebsajtu ćete naći i odgovore na najčešće postavljana pitanja.

#### **Napomena:**

Ovo je uputstvo za upotrebu modela 6127I.

Moguće su određene razlike između opisa u uputstvu za upotrebu i rada telefona, u zavisnosti od izdanja softvera u vašem telefonu ili određenih usluga operatera.

#### **Pomoć**

Na sledećim mestima možete da dobijete više informacija o Najčešće postavljanim pitanjima, softveru i uslugama.

#### **Najčešće postavljana pitanja**

Idite na www.tcl.com/global/en/service-support-mobile/faq.html

#### **Pronalaženje serijskog ili IMEI broja**

Možete da pronađete serijski broj ili IMEI (International Mobile Equipment Identity) broj na pakovanju. Ili odaberite **Podešavanja> Sistem > O telefonu > Status > IMEI informacije i** serijski broj uređaja na samom telefonu.

#### **Usluga garancije**

Prvo pogledajte savete u ovom uputstvu ili idite na www.tcl.com/global/en/servicesupport-mobile.html. Zatim proverite informacije o broju za podršku i servisnom centru na www.tcl.com/global/en/service-support-mobile/hotline&service-center. html

#### **Pregled pravnih informacija**

Na telefonu idite na **Podešavanja > Sistem > O telefonu > Pravne informacije.**

# **Sadržaj**

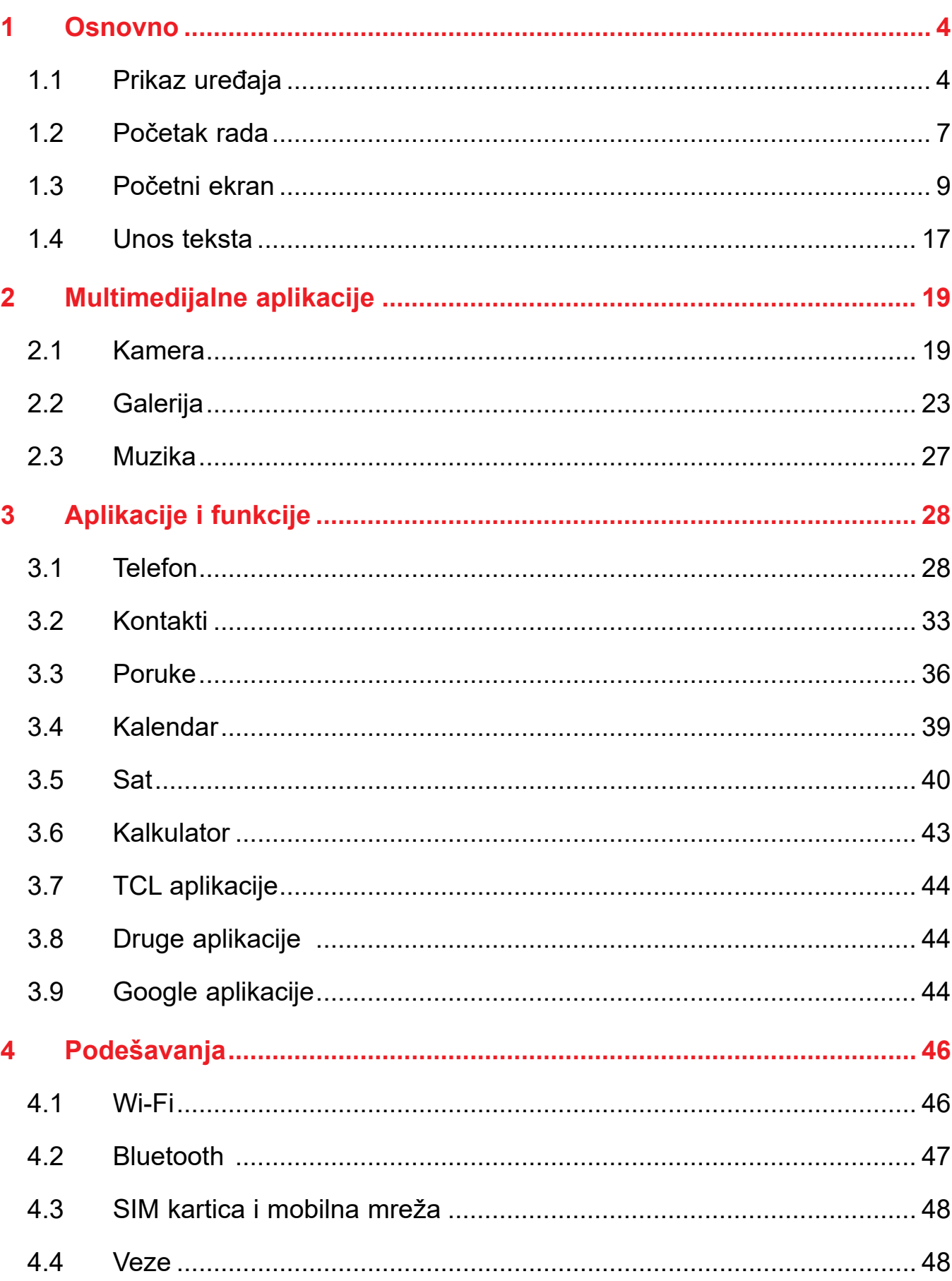

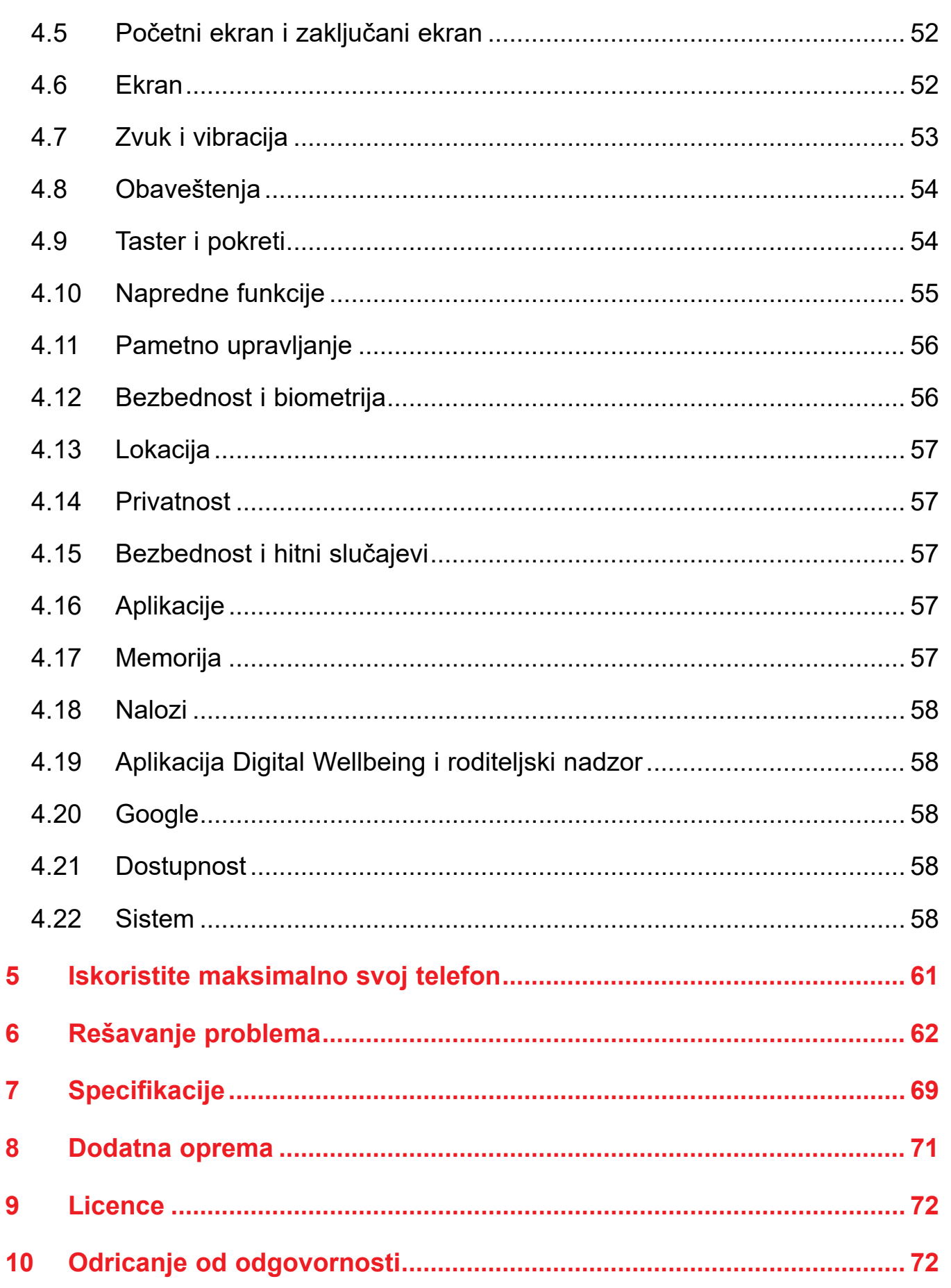

# 1 Osnovno

#### Prikaz uređaja  $1.1$

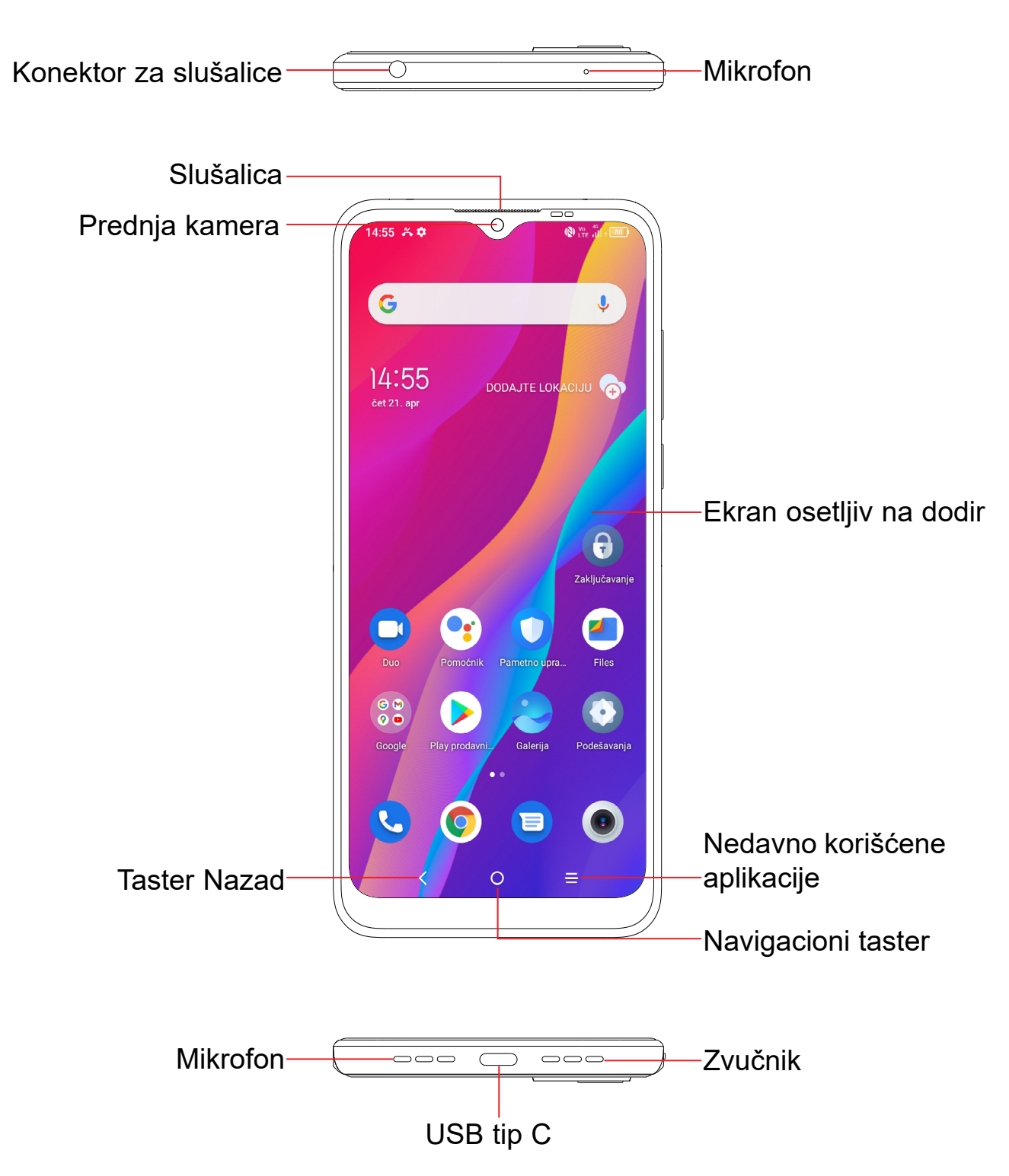

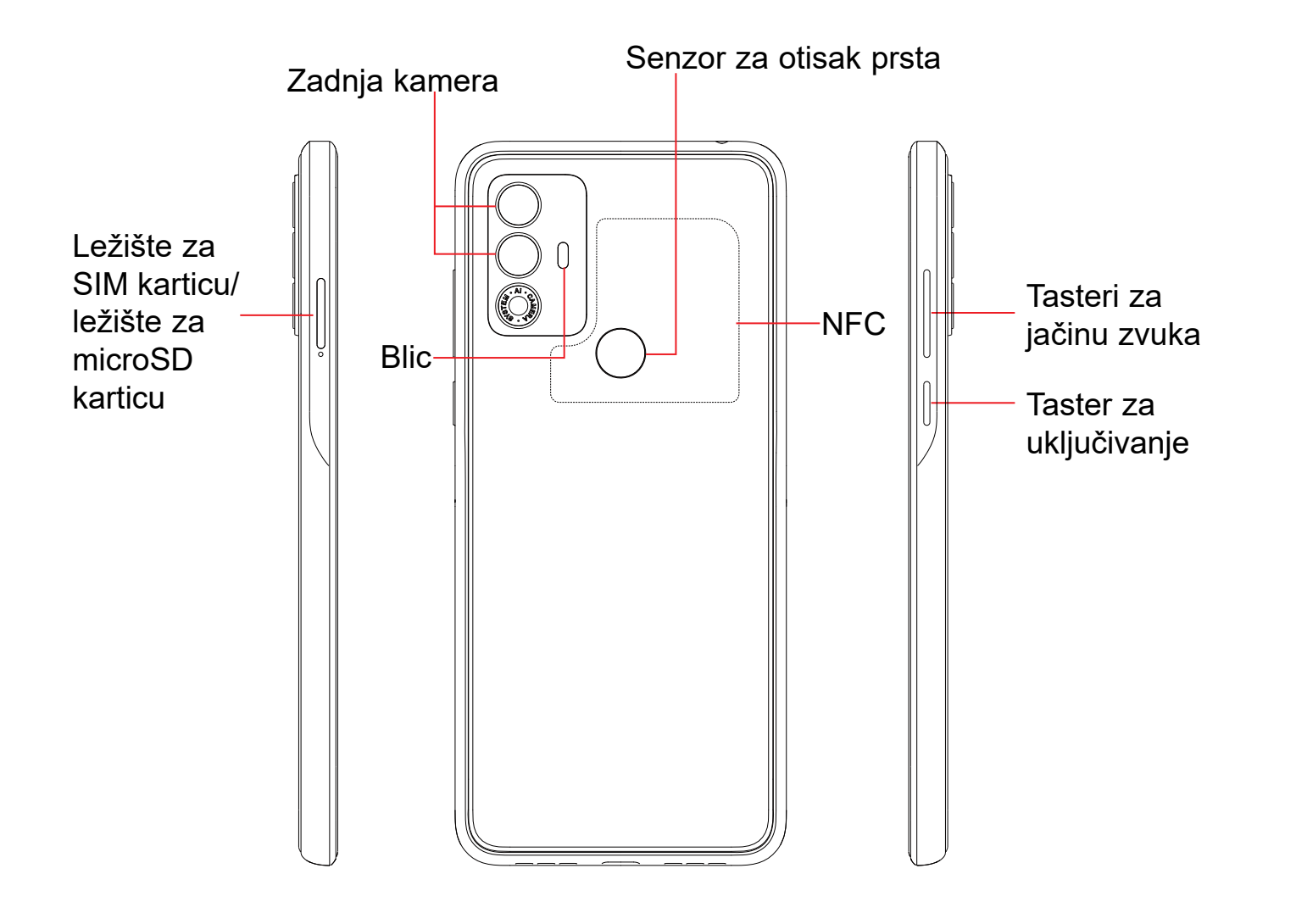

#### **Taster Nazad**

• Dodirnite da biste se vratili na prethodni ekran ili zatvorili polje za dijalog, meni sa opcijama, tablu sa obaveštenjima itd.

#### **Navigacioni taster**

- Kada je otvorena bilo koja aplikacija ili ekran, dodirnite ovaj taster za povratak na početni ekran.
- Dodirnite i zadržite da biste uključili funkciju Google pomoćnik. Možete da dobijete pomoć kao što su uputstva i informacije o restoranima na osnovu sadržaja koji je otkriven na ekranu.

#### **Nedavno korišćene aplikacije**

• Dodirnite da biste videli aplikacije koje ste nedavno otvarali.

#### **Taster za uključivanje**

• Pritisnite i zadržite: Prikazuje iskačući meni sa izborom opcija

• Pritisnite i zadržite taster za **uključivanje** i taster za **Utišavanje zvuka**

- Pritisnite: Zaključavanje ekrana/Osvetljavanje ekrana
- **Isključivanje/Restartovanje/Režim letenja/Preslikavanje**.
- da biste napravili snimak ekrana.
- prinudno ponovo pokrenuli sistem.
- Dvaput pritisnite taster za **uključivanje** da biste otvorili kameru.

• Pritisnite taster za **uključivanje** i zadržite ga 10 sekundi da biste

#### **Tasteri za jačinu zvuka**

• U režimu pozivanja, podesite jačinu zvuka slušalice ili para slušalica.

• U režimu muzike/video-snimka/striminga, podesite jačinu zvuka medija.

- 
- 
- U opštem režimu, podesite jačinu zvuka medija.
- Utišajte zvuk zvona dolaznog poziva.
- snimak.

• U režimu pregleda kamere, pritisnite taster za **pojačavanje** ili **utišavanje** da biste fotografisali ili pritisnite i zadržite da biste napravili uzastopni

## **1.2 Početak rada**

### **Postavka**

#### **Postavljanje i uklanjanje SIM/microSD kartice**

- **1** Gurnite iglu za SIM karticu u rupicu.
- **2** Izvucite ležište za SIM karticu.
- **3** Postavite SIM karticu ili microSD karticu u ležište fioke i pažljivo zatvorite fioku.

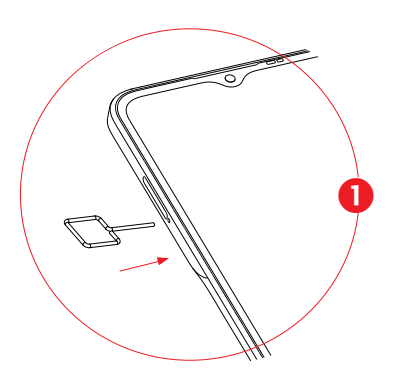

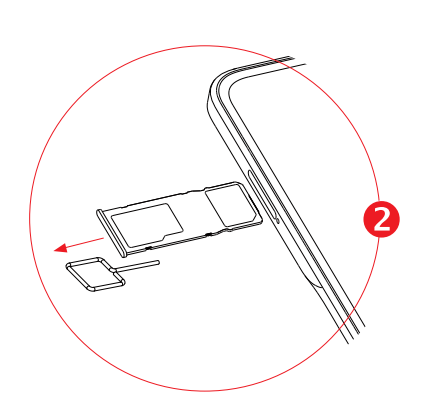

Samo uređaji sa jednom SIM karticom Samo Dual SIM uređaji

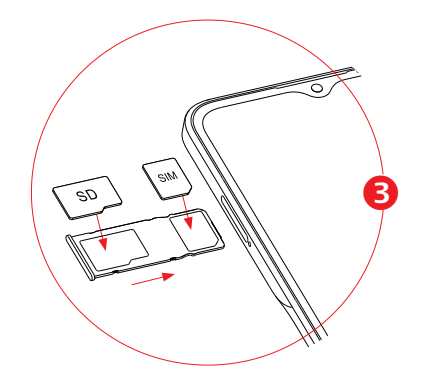

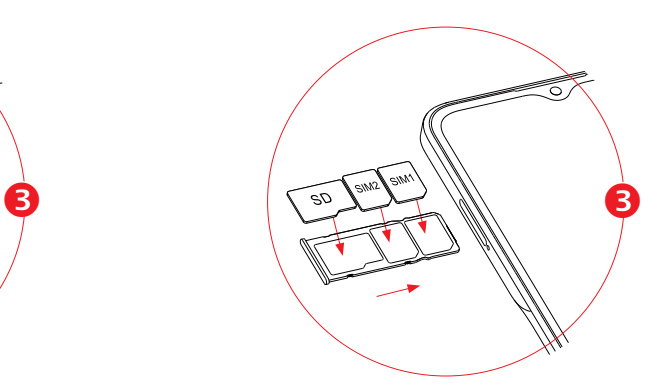

Morate da postavite SIM karticu da biste mogli da zovete. Ne morate da isključujete telefon pre postavljanja ili uklanjanja SIM kartice, jer ovaj telefon podržava zamenu SIM kartice bez isključivanja.

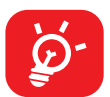

Za optimalan rad se preporučuje da napunite bateriju do kraja ( in ). Status punjenja je prikazan u obliku procenta na ekranu kada je telefon isključen. Procenat se povećava kako se telefon puni.

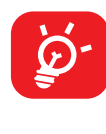

Vaš telefon podržava samo nano-SIM kartice. Nemojte pokušavati da postavite druge vrste SIM kartica, jer bi to moglo da ošteti telefon.

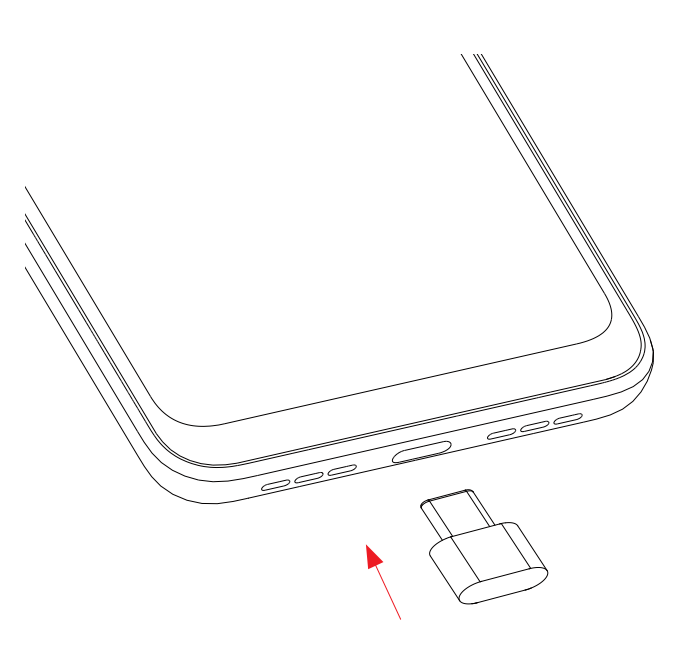

Da biste smanjili upotrebu i rasipanje energije, isključite punjač kada je baterija potpuno napunjena; isključite Wi-Fi, GPS, Bluetooth ili aplikacije koje su aktivne u pozadini, a nisu u upotrebi; smanjite vreme pozadinskog osvetljenja itd.

### **Uključivanje telefona**

Držite taster za **uključivanje** dok telefon ne počne da se uključuje, otključajte telefon (prevlačenjem, PIN kodom, lozinkom, obrascem, otiskom prsta ili prepoznavanjem lica) ako je to potrebno, i potvrdite. Prikazaće se glavni ekran.

Ako ne znate svoj PIN kod ili ste ga zaboravili, kontaktirajte operatera svoje mreže Dobro čuvajte svoj PIN kod.

### **Uključivanje telefona**

Pritisnite i zadržite taster za **uključivanje** dok se ne pojave opcije, zatim izaberite **isključivanje**.

## **1.3 Početni ekran**

Na početni ekran možete da stavite sve stavke (aplikacije, prečice, fascikle i vidžete) koje volite ili najčešće koristite radi bržeg pristupa. Dodirnite **navigacioni** taster za prelazak na početni ekran.

#### **Statusna traka**

- Dodirnite  $\bullet$  da biste ušli u ekran pretrage putem teksta
- Dodirnite <sup>2</sup> da biste ušli u ekran glasovne pretrage
- Dodirnite ikonicu za otvaranje aplikacije, fascikle itd.
- Status/Indikatori obaveštenja
- Dodirnite i povucite nadole za otvaranje table sa obaveštenjima.

#### **Traka za pretragu**

#### **Traka sa omiljenim aplikacijama**

- Dodirnite za ulazak u aplikaciju.
- Dodirnite i zadržite da biste pomerili ili uklonili aplikacije.

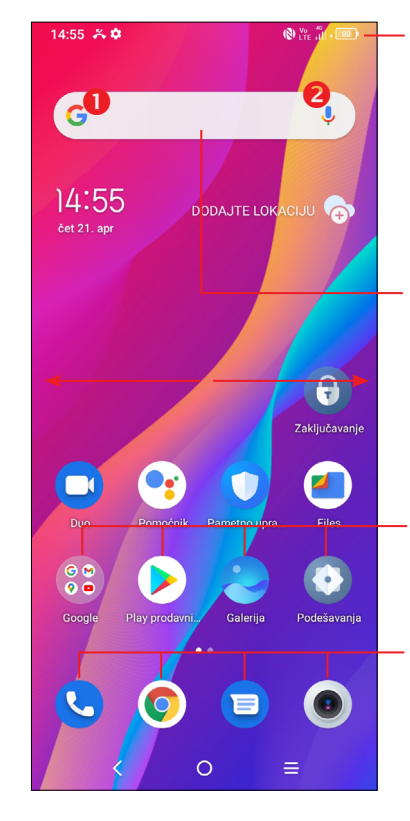

Početni ekran postoji i u proširenom formatu i pruža više prostora za dodavanje aplikacija, prečica itd. Listajte početni ekran horizontalno levo i desno za pregled celog početnog ekrana.

### **Upotreba ekrana osetljivog na dodir**

**Dodirnite** 

Da biste pristupili aplikaciji, dodirnite je prstom.

**Dodirnite i zadržite** 

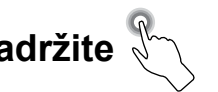

Za pristup dostupnim opcijama neke stavke, dodirnite i zadržite stavku. Na primer. Izaberite kontakt u Kontaktima i dugo ga pritisnite. Pojaviće se lista sa opcijama.

### **Prevucite**

Stavite prst na ekran da biste prevukli predmet na željeno mesto.

### **Listajte/Prevucite**

Pomerajte prst gore-dole za listanje aplikacija, slika, internet stranica. Ekran možete da listate i horizontalno.

## **Lagano dodirnite**

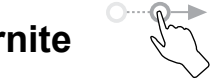

Slično listanju, ali lagani dodir ubrzava pokretanje.

### **Skupite/Raširite**

Postavite dva prsta na ekran i razdvojte ih ili spojte da biste smanjili/povećali element na ekranu.

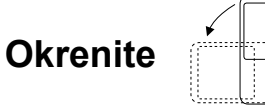

Promenite orijentaciju ekrana automatski, sa portreta na pejzaž, okretanjem telefona, radi boljeg pregleda ekrana.

#### **Statusna traka**

Na statusnoj traci možete videti i status telefona i obaveštenja.

Povucite statusnu traku nadole za otvaranje table sa obaveštenjima, pa ponovo povucite nadole da bi se otvorila tabla sa brzim podešavanjima.

Dodirnite i povucite nagore za zatvaranje. Kada postoje obaveštenja, možete ih otvoriti dodirom.

#### **Tabla sa obaveštenjima**

Kada ima obaveštenja, dodirnite i prevucite statusnu traku da bi se otvorila tabla sa obaveštenjima za čitanje detaljnih informacija.

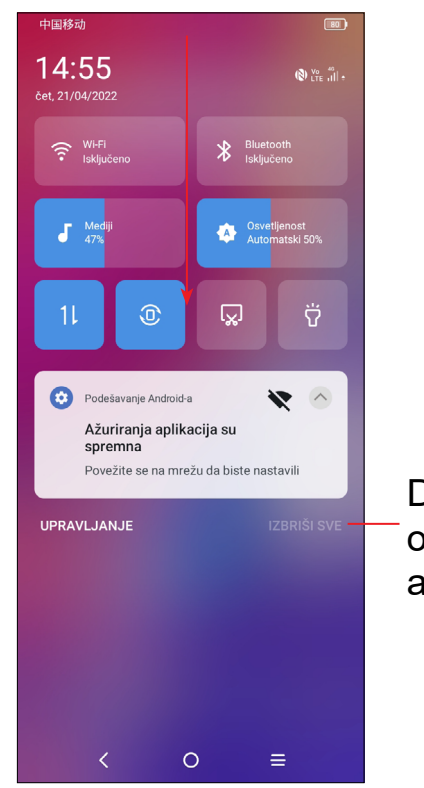

Dodirnite za brisanje svih obaveštenja o događajima (druga aktuelna obaveštenja će ostati).

**Tabla sa brzim podešavanjima**

podešavanjima.

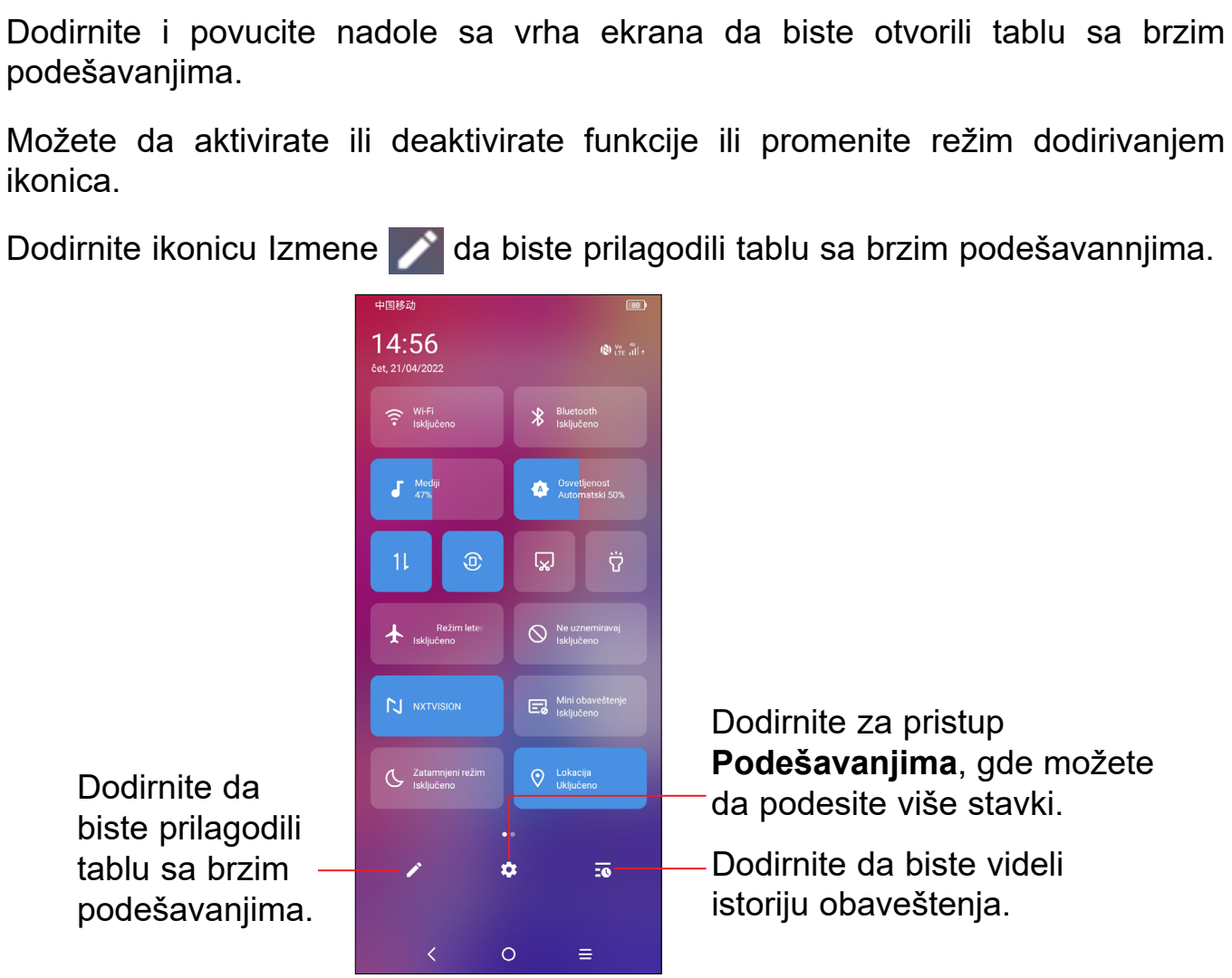

ikonica.

Dodirnite da biste prilagodili

### tablu sa brzim podešavanjima.

#### **Zaključavanje/otključavanje ekrana**

Da biste zaštitli telefon i svoju privatnost, možete da zaključate ekran pomoću obrasca, PIN koda, lozinke, otiska prsta ili lica.

Da biste napravili obrazac za otključavanje ekrana, dodirnite **Podešavanja > Bezbednost i biometrija > Zaključavanje ekrana, Otisak prsta ili prepoznavanje lica.**

#### **Zaključavanje ekrana telefona**

- Ako vam je telefon neaktivan neko vreme, ekran će se automatski zaključati i ući u režim neaktivnosti radi uštede energije. Idite na **Podešavanja > Ekran > Neaktivnost** i izaberite period aktivnosti ekrana.
- Možete i ručno da zaključate ekran ako jednom pritisnete taster za **uključivanje**.

#### **Otključavanje ekrana telefona**

Pritisnite taster za zaključavanje jednom da biste osvetlili ekran, prevucite nagore i otključajte ekran pomoću načina koji ste postavili.

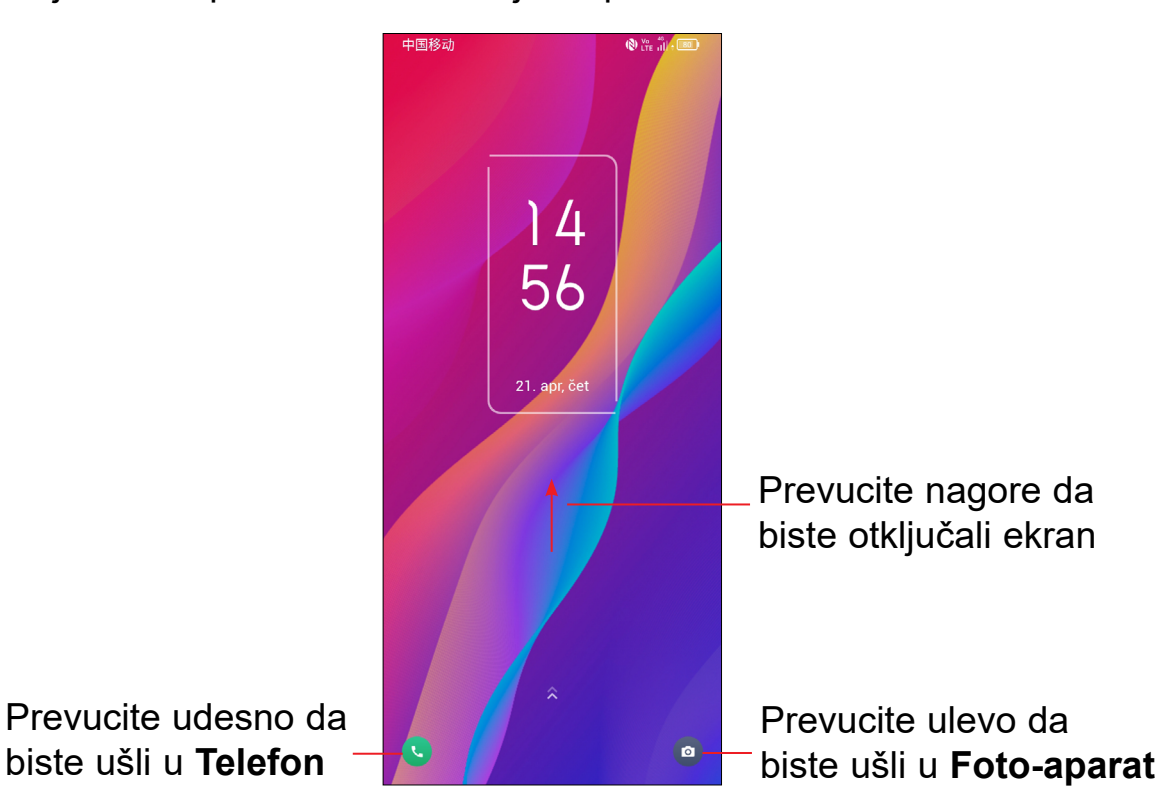

#### **Lozinka za otključavanje ekrana**

Kada je ekran uključen, prevucite nagore sa bilo kog mesta na ekranu da bi se prikazalo polje za unošenje lozinke. Zatim unesite lozinku za zaključavanje ekrana.

#### **Obrazac za otključavanje**

Unesite isti obrazac koji ste postavili da biste otključali ekran.

#### **Otključavanje prepoznavanjem lica**

- Na listi aplikacija, dodirnite **Podešavanja > Bezbednost i biometrija > Otključavanje licem**. Pre upotrebe tastera za lice, morate da postavite obrazac/ PIN kod/lozinku.
- Držite telefon 20-50 cm od lica. Postavite lice u kvadrat prikazan na ekranu. Za najbolje rezultate, predlažemo da taster za lice koristite u zatvorenom prostoru i dalje od direktne sunčeve svetlosti.
- Aktvirajte otključavanje licem kad se ekran uključi, u suprotnom ćete prvo morati da prevučete ekran nagore.

Pritisnite i zadržite stavku i prevucite je do vrha ikonice za uklanjenje  $\Theta$ , i pustite je kada stavka postane crvena.

#### **Otključavanje otiskom prsta**

Dodirnite senzor za otisak prsta **(Podešavanja > Bezbednost i biometrija > Otisak prsta)** upisanim prstom da biste otključali ekran.

#### **Personalizacija početnog ekrana**

#### **Dodavanje**

Možete da pritisnete i zadržite fasciklu, aplikaciju ili vidžet, pa prevučete stavku na željeni početni ekran.

#### **Promena mesta**

Pritisnite i zadržite stavku i prevucite je na željenu poziciju a zatim pustite. Stavke možete da prevučete i na početni ekran i na traku sa omiljenim stavkama. Držite ikonicu na levoj ili desnoj ivici ekrana da biste je prevukli na drugi početni ekran.

#### **Uklanjanje**

#### **Kreiranje fascikli**

Za bolju organizaciju stavki (prečica ili aplikacija) na početnom ekranu ili traci sa omiljenim stavkama, možete da ih dodate u fasciklu slaganjem jedne stavke na drugu. Za preimenovanje fascikle, otvorite je i dodirnite traku sa imenom fascikle da biste uneli novo ime.

#### **Personalizacija pozadine**

Pritisnite i zadržite prazan prostor na početnom ekranu, zatim dodirnite **Pozadine**  da biste prilagodili pozadinu.

### **Vidžeti i nedavno korišćene aplikacije**

#### **Pogledajte vidžete**

Pritisnite i zadržite prazan prostor na početnom ekranu, zatim dodirnite **Vidžete** da biste videli sve vidžete.

Dodirnite izabrani vidžet i prevucite ga da biste ga stavili na ekran koji želite.

#### **Pogledajte nedavno korišćene aplikacije**

Za pregled nedavno korišćenih aplikacija, dodirnite **Nedavno korišćene aplikacije**. Dodirnite ikonicu u prozoru dabiste otvorili aplikaciju.

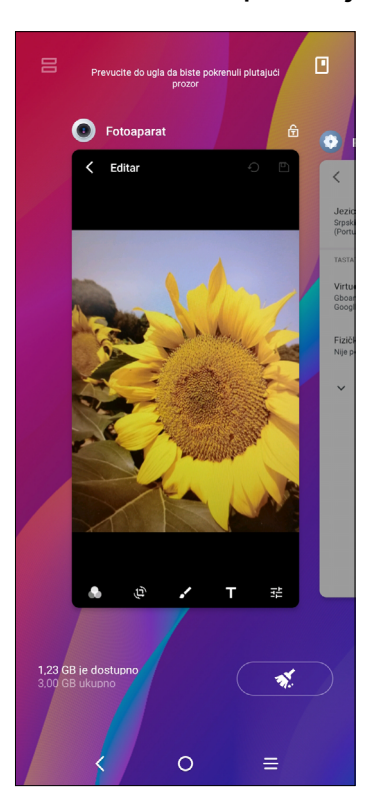

Dodirnite ikonicu v da biste podesili jačinu zvuka medija, alarma, zvona i obaveštenja.

Dodirnite jednu sličicu i prevucite je nagore da biste zatvorili aplikaciju, prevucite je udesno/ulevo da biste zamenili aplikacije.

Dodirnite  $\sqrt{\alpha}$  na dnu ekrana da biste zatvorili sve aktivne aplikacije.

### **Podešavanje jačine zvuka**

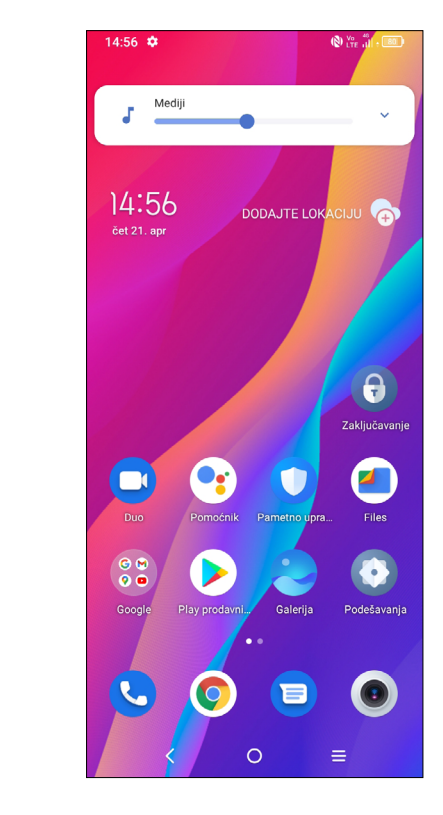

Pritisnite taster za **zvuk** da biste podesili zvuk medija.

## **1.4 Unos teksta**

### **Upotreba tastature na ekranu**

#### **Podešavanja tastature na ekranu**

Dodirnite **Podešavanja > Sistem> Jezici i unos**, dodirnite virtuelnu tastaturu koju želite da postavite i pojaviće se niz podešavanja.

#### **Podesite orijentaciju tastature na ekranu**

Okrenite telefon na stranu ili uspravno za prilagođavanje orijentacije tastature na ekranu. Možete da je podesite i promenom podešavanja (dodirnite **Podešavanja > Ekran > Automatsko okretanje ekrana**).

#### **• Android tastatura**

Dodirnite i zadržite da biste videli više opcija.

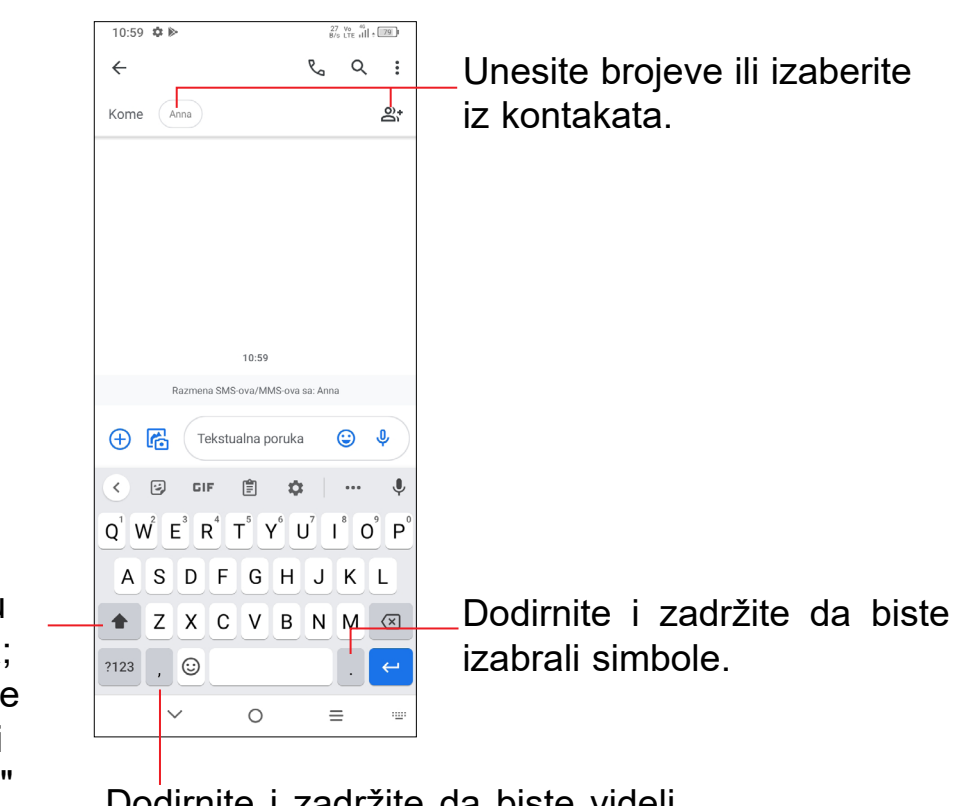

Dodirnite da promenite između "abc/ Abc" režima; Dodirnite i zadržite da biste promenili između "abc/ABC" režima;

#### **Izmena teksta**

#### **Možete da izmenite tekst koji ste uneli.**

- Dodirnite i zadržite ili dva puta dodirnite mesto u tekstu koje želite da promenite..
- Prevucite kartice da biste promenili količinu teksta koji želite da promenite.

#### **Takođe možete da umetnete novi tekst koji želite**

- Dodirnite mesto gde želite da kucate ili dugo pritisnite prazan prostor. Kursor će zatreperiti i kartica će se pojaviti. Prevucite karticu kako biste pomerili kursor.
- Ako ste isekli ili kopirali neki tekst, dodirnite karticu da bi se prikazala ikonica **Nalepi** koja vam dozvoljava da odmah završite nalepljivanje.

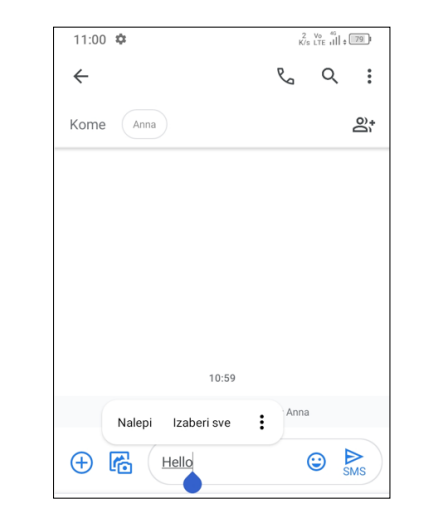

# **2 Multimedijalne aplikacije**

### **2.1 Kamera ..........................................................**

Pre upotrebe kamere proverite da li ste uklonili zaštitnu nalepnicu sa sočiva kako ne bi uticala na kvalitet slike.

#### **Pokretanje kamere**

Postoji više načina za otvaranje aplikacije Kamera.

#### **Na Početnom ekranu**

Na početnom ekranu, dodirnite **Kameru** .

#### **Na zaključanom ekranu**

- **3** AI otkrivanje scene
- **4** Napravite HDR fotografije
- **5** Uvećaj / Smanji
- **6** Pređite sa prednjeg na zadnji fotoaparat
- **7** Fotografišite
- **8** Dodirnite da biste pristupili podešavanjima
- **9** Veličina slike
- **10** Skupite prste da biste smanjili ili raširite prste da biste uvećali
- **11** Pogledajte fotografije ili video-snimke koje ste napravili.
- **12** Google Lens

Kada je ekran zaključan, pritisnite taster za uključivanje da bi se ekran osvetleo, zatim prevucite ulevo na ikonici kamere u donjem desnom uglu da biste otvorili kameru.

#### **Upotreba tastera za prečice**

Dvaput pritisnite taster za **uključivanje** da biste otvorili kameru.

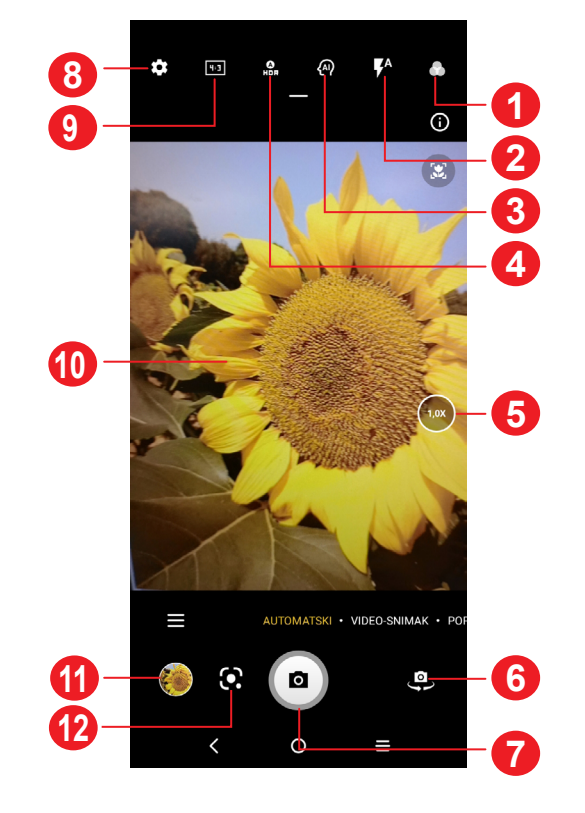

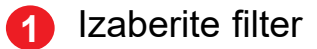

**2 Režim blica**

Dodirnite za uključivanje/isključivanje blica foto-aparata.

**UPOZORENJE:** Budite na bezbednoj udaljenosti kada koristite blic. Ne usmeravajte blic prem očima ljudi ili životinja.

#### **Google Lens(1)**

Google Lens je besplatan alat koji vam može pomoći da:

- kopirate tekst
- tražite slične proizvode
- prepoznate biljke i životinje
- otkrijete knjige i medije
- skenirate kodove
- ... i još toga.

### **Fotografisanje**

Ekran se ponaša kao vizir. Prvo pozicionirajte objekat ili pejzaž u objektivu i dodirnite ekran za fokusiranje, ako je to potrebno. Dodirnite (a) da biste fotografisali. Fotografja će se automatski sačuvati. Možete i da dugo pritisnete za uzastopno fotografisanje.

Dodirnite **VIDEO** da biste promenili režim na video-režim. Dodirnite  $\bullet$  da biste napravili video-snimak. Dodirnite levi deo ove ikonice **a Comunista** da biste fotografisali tokom video-snimanja.

#### **Snimanje video-zapisa**

Dodirnite desni deo ove ikonice **da da biste pauzirali snimanje i dodirnite** da biste nastavili. Dodirnite da zaustavite snimanje. Video-snimak će automatski biti sačuvan.

- Prevucite ulevo ili udesno da biste videli fotografije ili video-snimke koje ste snimili.
- Dodirnite  $\leq$  zatim Gmail/Bluetooth/MMS itd. da podelite fotografije ili videosnimke.
- Dodirnite taster Nazad < da biste se vratili u Kameru.

#### **Dalje aktivnosti prilikom gledanja slike/video-snimka koji ste napravili:**

#### **Režimi i podešavanja**

#### **Režimi**

Prevucite ulevo ili udesno da biste menjali režime.

- **AUTOMATSKI:** Automatski je podrazumevani režim za Foto-aparat.
- **VIDEO-SNIMCI:** Izaberite da biste pristupili režimu snimanja.
- **PORTRET:** Dodirnite da biste napravili efekat dubine polja. Možete da napravite sliku koja ističe objekat dok pravi zamućenu pozadinu.
- **PRO:** Režim profesionalnog foto-aparata vam dozvoljava da precizno podesite parametre i daje vam punu kontrolu nad ISO, WB vremenom ekspozicije, objektivom, brzinom blende itd.
- **Panorama:** Dodirnite da biste uključili funkciju panorame. Dodirnite taster blende da biste počeli da pravite panoramske fotografije i pomerajte telefon u smeru koji pokazuje linija na ekranu. Kada su polja popunjena, fotografija će se automatski sačuvati. Ako polja nisu popunjena u celosti, ponovo dodirnite taster blende da biste sačuvali fotografiju.
- VIŠE: Ako izaberete , možete da uđete u više režima. Ovi režimi mogu da se pomere na glavni ekran ako dodirnete **Podešavanja**

Dodirnite  $\left\{ \bullet \right\}$  za postavljanje više opcija:

- **Veličina fotografije:** Dodirnite da biste izabrali veličinu slike.
- **Kvalitet video-snimka:** Dodirnite da biste videli napredno skeniranje videosnimka i definiciju.
- Otkrivanje kalorija<sup>(1)</sup>: Uključite **da biste otkrili kalorijski sadržaj** snimljenog objekta.
- **Pametni vodič(1):** Dodirnite za uključivanje/isključivanje. Ova funkcija omogućava prepoznavanje lica pomoću AI tehnologije i smernice za fotografisanje portreta. Ovo funkcioniše samo kad koristite glavnu kameru.
- **Funkcija tastera za jačinu zvuka:** Dodirnite da biste postavili taster za jačinu zvuka kao blendu, uvećavanje ili jačinu zvuka kada koristite kameru.
- **Fotografišite pomoću pokreta:** Dodirnite za uključivanje/isključivanje. Kada se aktivira funkcija pokreta dlanom, stavite dlan ispred prednje kamere i uređaj će automatski snimiti fotografiju ili video nakon nekoliko sekundi.
- **Memorija:** Dodirnite da biste izabrali memoriju telefona ili SD karticu kada je SD kartica postavljena. Memorija telefona je podrazumevano izabrana.
- **Sačuvajte informacije o lokaciji:** Uključite da biste označili fotografije i video-snimke svojom lokacijom. Ova opcija je dostupna kada je usluga GPS lokacije aktivirana.
- **Zvuk blende:** Dodirnite za uključivanje/isključivanje zvuka blende.
- **Vodeni žig** Dodirnite za uključivanje/isključivanje vodenog žiga.
- **Resetovanje podešavanja:** Dodirnite da biste vratili kameru na podrazumevana podešavanja.

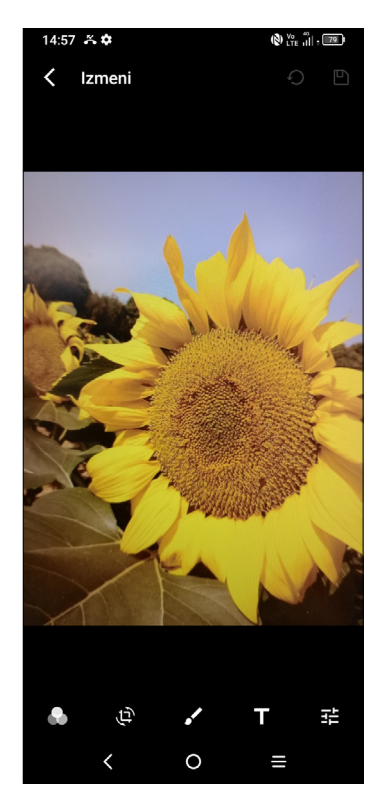

# **2.2 Galerija ..........................................................**

Galerija se ponaša kao medijski plejer tako da možete da pregledate slike i reprodukujete video-snimke. Pored toga, dostupan vam je niz daljih operacija u vezi sa slikama i video-snimcima koje možete da izaberete.

Da biste pogledali fotografije koje ste napravili, dodirnite **na početnom ekranu** 

.

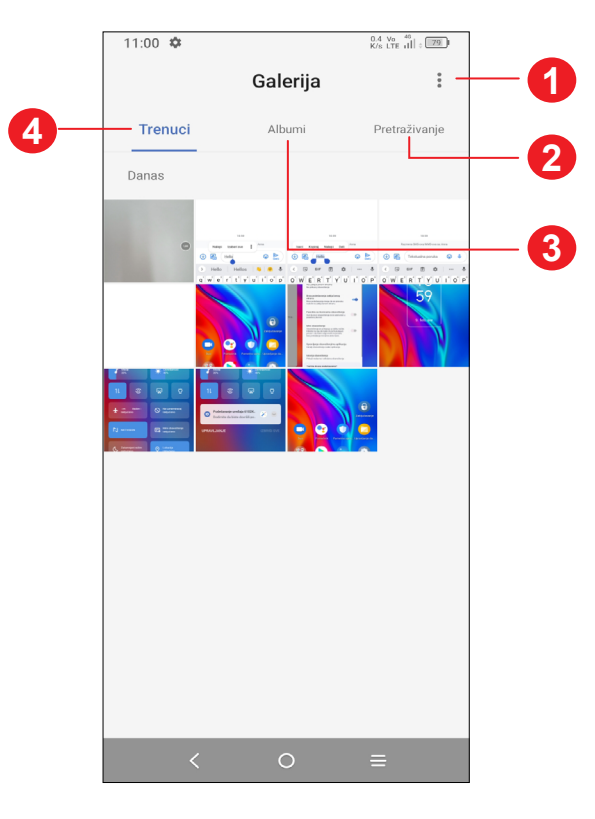

**1** Dodirnite za pristup dodatnim opcijama.

#### **2 Explore**

Trenuci grupišu fotografije tako da možete lakše da ih pronađete.

**3** Albumi

 $\blacksquare$ Dodajte tekst.

**Prilagodite boju slike.** 

Fotografije, video-snimci, snimci ekrana, itd. automatski se grupišu u Albumima.

#### **4 Momenti**

Pregledajte fotografije/video-snimke koje ste upravo snimili.

- Dodirnite da biste postavili sliku kao omiljenu.
- $\cdot$  Dodirnite da biste obrisali sliku.
- Dodirnite > **Postavi kao** da biste postavili sliku kao fotografiju kontakta ili pozadinu.

### **Rad sa slikama**

Možete da radite sa slikama tako što ćete ih okrenuti ili seći, deliti ih sa prijateljima, postaviti kao sliku kontakta ili pozadinu itd.

Pronađite sliku na kojoj želite da radite i dodirnite je u prikazu preko celog ekrana.

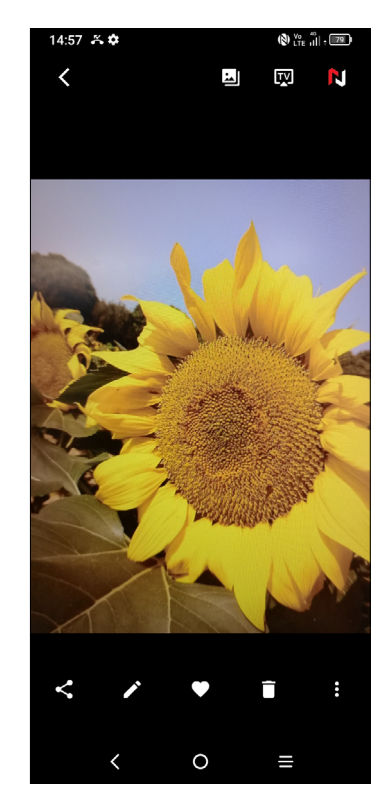

- Dodirnite < da biste delili sliku.
- Dodirnite **da biste izmenili sliku**.

Izaberite efekat slike.

**Isecite, Okrenite** ili **Preslikajte** sliku.

Nacrtajte sliku.

### **Organizacija albuma**

Kada imate mnogo slika i video-snimaka, možete da organizujete albume radi praktičnog pregleda.

• Napravite album

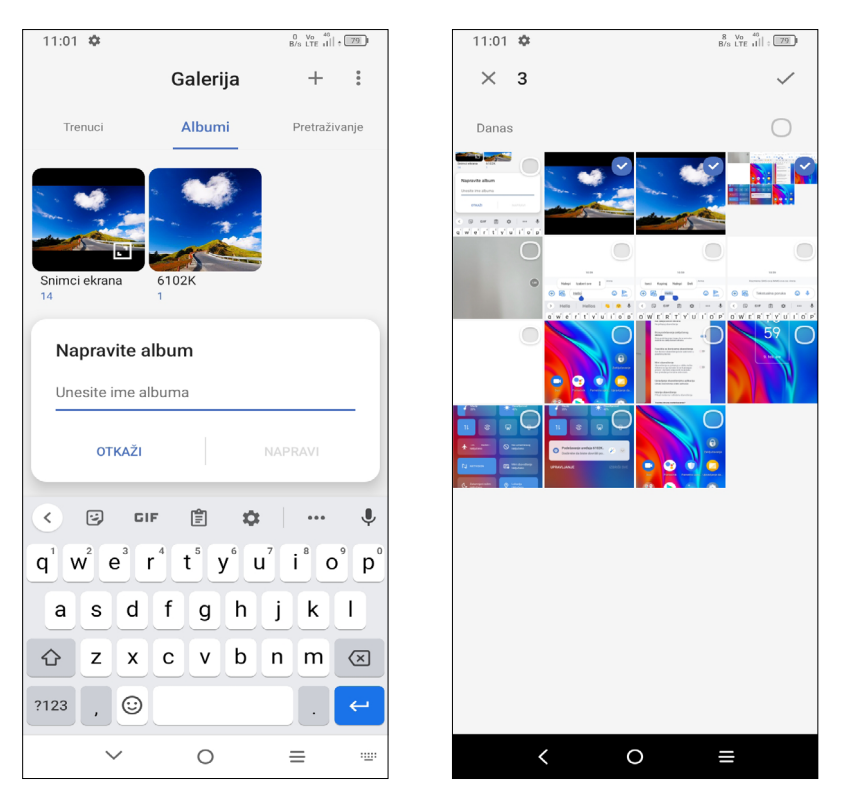

Dodirnite  $+$  da biste napravili i dali ime novom albumu. Izaberite slike ili videosnimke koje želite u uključite tako što ćete dodirnuti v da biste ih kopirali ili premestili.

• Premeštanje/kopiranje slika ili video-snimaka

Da biste vratili slike ili video-snimke tokom ovog perioda, dugo pritisnite slike ili video-snimke u Otpadu i dodirnite da biste ih vratili.

• Sakrii album (1)

Dodirnite i zadržite sliku(e) ili video-snimak(ke) koje želite da pomerite/kopirate. Dodirnite **>Kopiraj u album/premesti u album,** zatim izaberite album u koji želite da ih premestite/kopirate.

• Brisanje ili vraćanje slika i video-snimaka

Dodirnite i zadržite album koji želite da sakrijete, dodirnite **| > PREMESTI**. Sadržaj albuma biće sakriven iz **Momenata**.

Dodirnite i zadržite sliku(e) ili video-snimak(ke) koje želite da obrišete, dodirnite .

Obrisane stavke će se čuvati 30 dana u albumu **Otpad**, posle čega će trajno biti obrisane. Da biste ih trajno obrisali tokom ovog perioda, pronađite slike ili videosnimke u **Otpadu** i dodirnite i zadržite da biste ih obrisali.

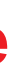

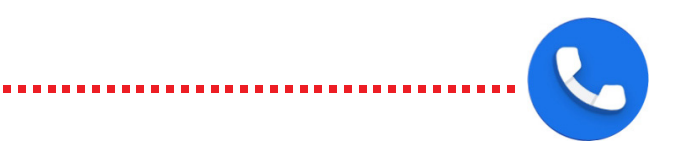

# **2.3 Muzika ...........................................................**

 $\Box$ 

Da biste pustili muzičku datoteku, prevucite nagore na Početnom ekranu, zatim dodirnite Muziku 0

Možete da reprodukujete muziku sačuvanu u telefonu ili na microSD kartici.

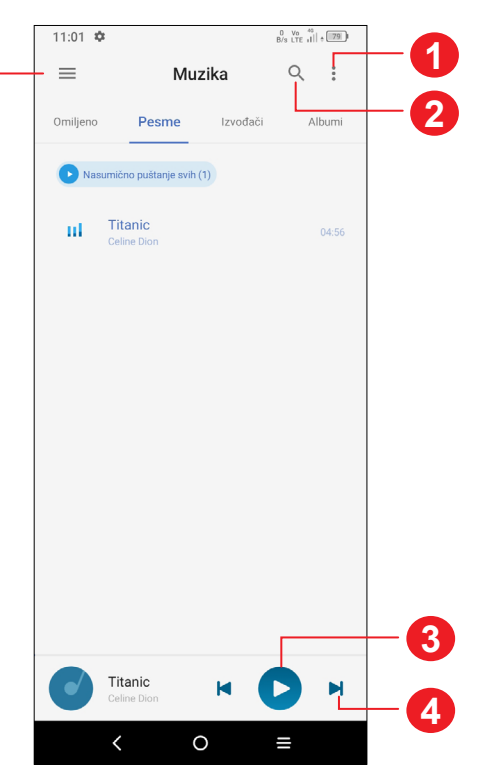

**5**

- **1** Više opcija
- **2** Traženje pesme
- **3** Reprodukuj ili pauziraj
- **4** Reprodukuj sledeću pesmu.
- **5** Podešavanja muzike

Dok se pesme reprodukuju preko aplikacije Muzika, funkcije pauze,  $\cancel{\circ}$ reprodukovanja ili preskakanja još uvek su dostupne, čak i ako je ekran zaključan.

# **3 Aplikacije i funkcije**

**3.1 Telefon...........................................................**

### **Pozivanje**

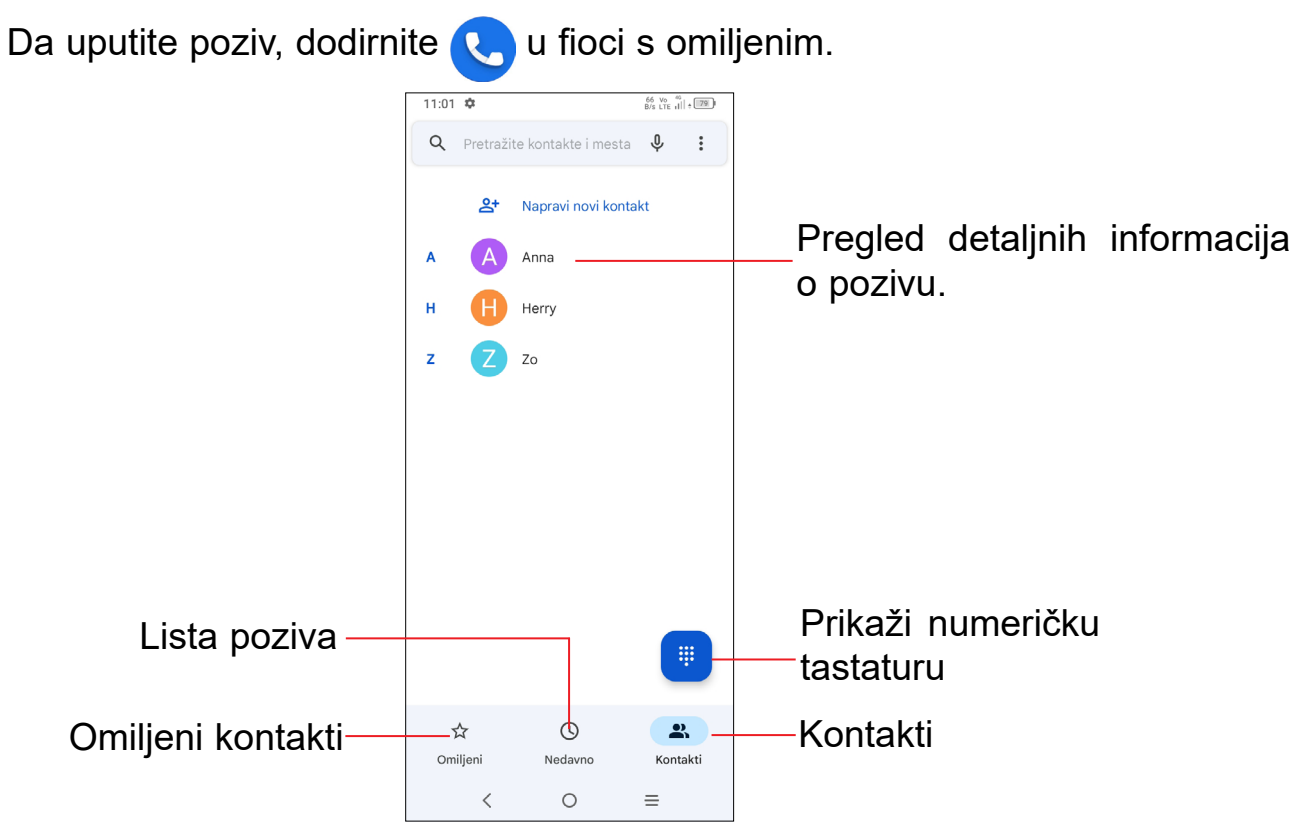

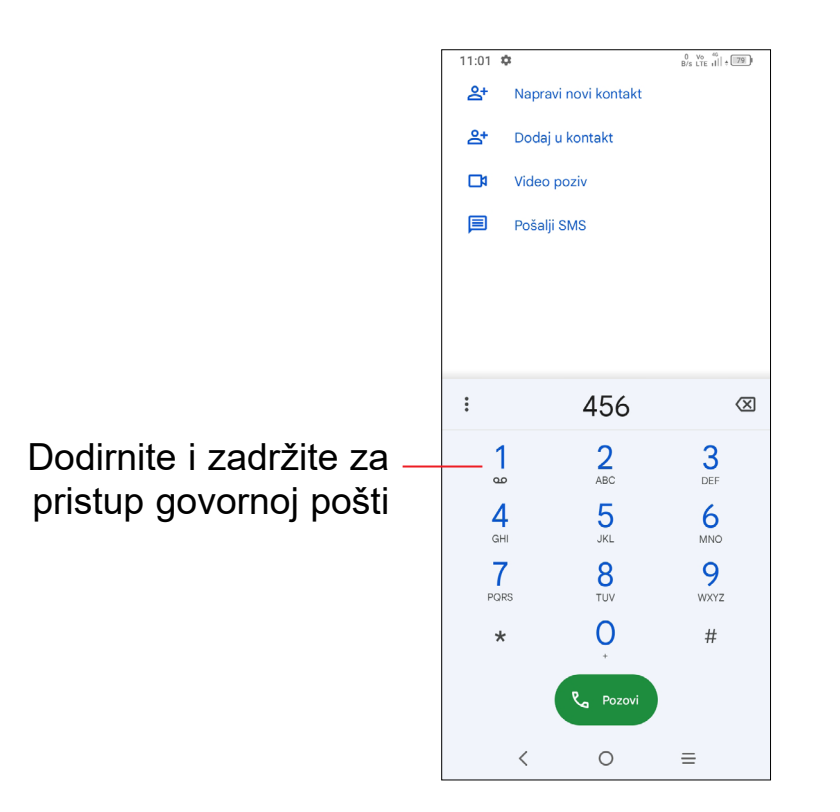

Unesite željeni broj na tastaturi i dodirnite , ili izaberite kontakt iz **Kontakata** ili **Lista poziva**dodirivanjem ili listanjem polja, zatim pozovite.

Broj koji ste uneli može da se sačuva u **Kontaktima** dodirivanjem ikonice **Napravi novi kontakt** ili **Dodaj kontaktu** .

Ako pogrešite, možete da izbrišete pogrešne cifre tako što ćete dodirnuti  $\sqrt{x}$ .

Da biste prekinuli poziv, dodirnite ...

Ako telefon ima domet, unesite broj hitne službe i dodirnite s novembro za upućivanje hitnog poziva. U zavisnosti od vaše mreže i zemlje, ovo može da radi i bez SIM kartice i bez unošenja PIN koda SIM kartice.

#### **Međunarodni pozivi**

Da biste pozvali međunarodni broj, pritisnite i zadržite  $\bigcup$  kako biste uneli "+", zatim unesite međunarodni pozivni broj države i ceo broj telefona i na kraju dodirnite **Constant** 

#### **Hitni pozivi**

Ako primate govornu poštu, ikonica QO se pojavljuje na Statusnoj traci. Otvorite tablu sa obaveštenjima, dodirnite opciju **Nova govorna pošta**.

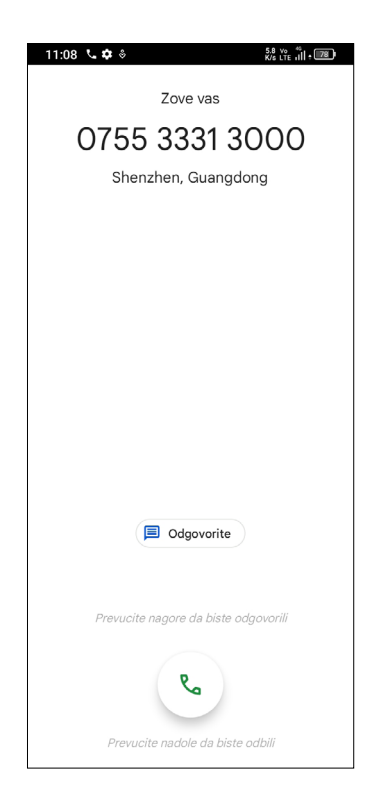

### **Odgovaranje na poziv i odbijanje poziva**

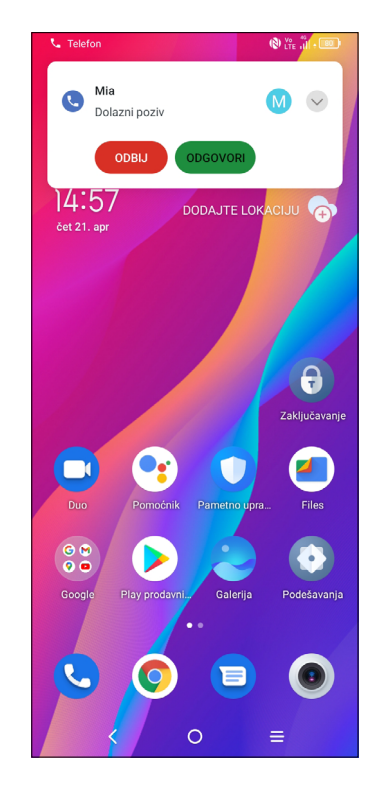

Kada primate poziv:

- Pritisnite **ODGOVORI**, ili prevucite nagore ikonicu **da biste se javili**;
- Pritisnite **ODBIJ**, ili prevucite nagore ikonicu **da biste odbili**;
- Dodirnite  $\left(\Box\right)$  odgovorite da biste odbili poziv slanjem unapred postavljene poruke.

### **Pozivanje govorne pošte**

Uslugu govorne pošte vam obezbeđuje mreža da biste izbegli propuštene pozive. Ona funkcioniše kao telefonska sekretarica koju možete da proverite u svakom trenutku.

Da biste pristupili govornoj pošti, pritisnite i zadržite  $\frac{1}{2}$ 

### **Tokom poziva**

Za podešavanje jačine zvuka tokom poziva, pritisnite taster za **pojačavanje/ utišavanje** zvuka.

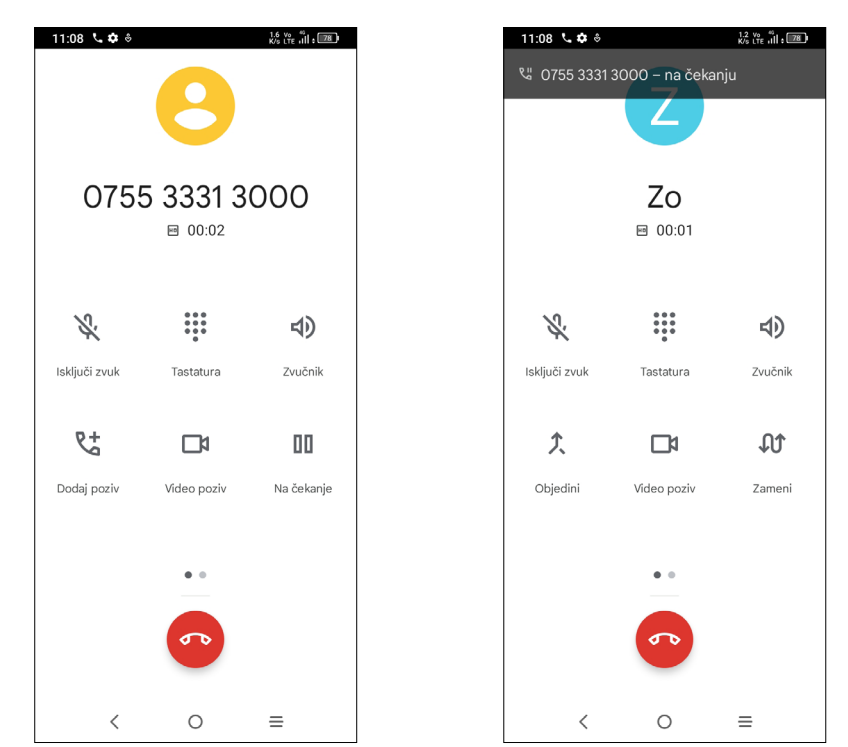

Prekinite trenutni poziv.

- Dodirnite za isključivanje zvuka u trenutnom pozivu. Ponovo dodirnite ovu ikonicu za vraćanje zvuka poziva.
- $\frac{1}{100}$ Prikaz numeričke tastature.
- Dodirnite za aktiviranje zvučnika tokom trenutnog poziva. Ponovo  $\blacktriangleleft$ dodirnite ovu ikonicu za deaktiviranje zvučnika.
- $R_{\rm D}^+$ Uputite drugi poziv.
- Π Prebacite na video-poziv.
- ΠП Stavite poziv na čekanje.
- Spojte pozive da biste započeli konferencijski poziv.
- ŊЯ Razdvojte konferencijski poziv na više poziva.
- ብተ Zamenite pozive.
- $\mathbf{F}$ Dodirnite da biste dodali kameru.

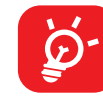

Kada prihvatite dva poziva, dodirnite  $\mathbf{A}$  da biste prebacivali između dve linije. Trenutni poziv biće stavljen na čekanje i bićete u mogućnosti da se uključite u drugi poziv.

- Uputite poziv prvom učesniku konferencijskog poziva.
- Dodirnite  $\mathbb{Q}^+$  da biste dodali još jedan poziv.
- Unesite broj telefona osobe koju želite da dodate u konferencijski poziv i dodirnite . Učesnike možete da dodate i iz **Listi poziva** ili **Kontakata**.
- **Dodirnite** da biste započeli konferencijski poziv.
- Dodirnite  $\bullet$  zda biste završili konferencijski poziv i isključili sve učesnike.

Da biste izbegli slučajne aktivnosti na ekranu tokom poziva, ekran će se automatski zaključati kada je telefon u blizini uva, i otključaće se kad se udalji od vašeg uva.

### **Upravljanje istovremenim pozivima**

Ovaj telefon vam omogućava više istovremenih poziva.

#### **Zamena poziva**

Možete da pristupite memoriji poziva tako što ćete dodirnuti  $\Box$  na ekranu **Telefona** da biste videli propuštene pozive, odlazne pozive i dolazne pozive.

#### **Konferencijski pozivi(1)**

Možete da postavite konferencijski poziv na sledeći način.

### **Podešavanja poziva**

Dodirnite na ekranu **Telefona**, a zatim dodirnite **Podešavanja** da podesite telefon i kontakte.

#### **Lista poziva**

Dodirnite jedan poziv da biste videli informacije ili dalje operacije. Možete da uputite novi poziv, pošaljete poruku kontaktu ili broju, pogledate detaljne informacije o pozivu, ili obrišete poziv.

Da biste obrisali istoriju poziva odobranog kontakta ili broja, dugo pritisnite kontakt i izaberite **Obriši**.

(1) Zavise od vašeg operatera mobilne telefonije.

## **3.2 Kontakti.........................................................**

 $\bullet$ 

**Kontakti** omogućavaju brz i lak pristup kontaktu koji želite da pronađete.

Možete da pregledate i kreirate kontakte u telefonu i sinhronizujete ih sa Gmail kontaktima ili drugim aplikacijama na mreži ili svom telefonu.

### **Pogledajte Kontakte**

Da biste videli svoje kontakte, dodirnite **u fioci s** aplikacijama.

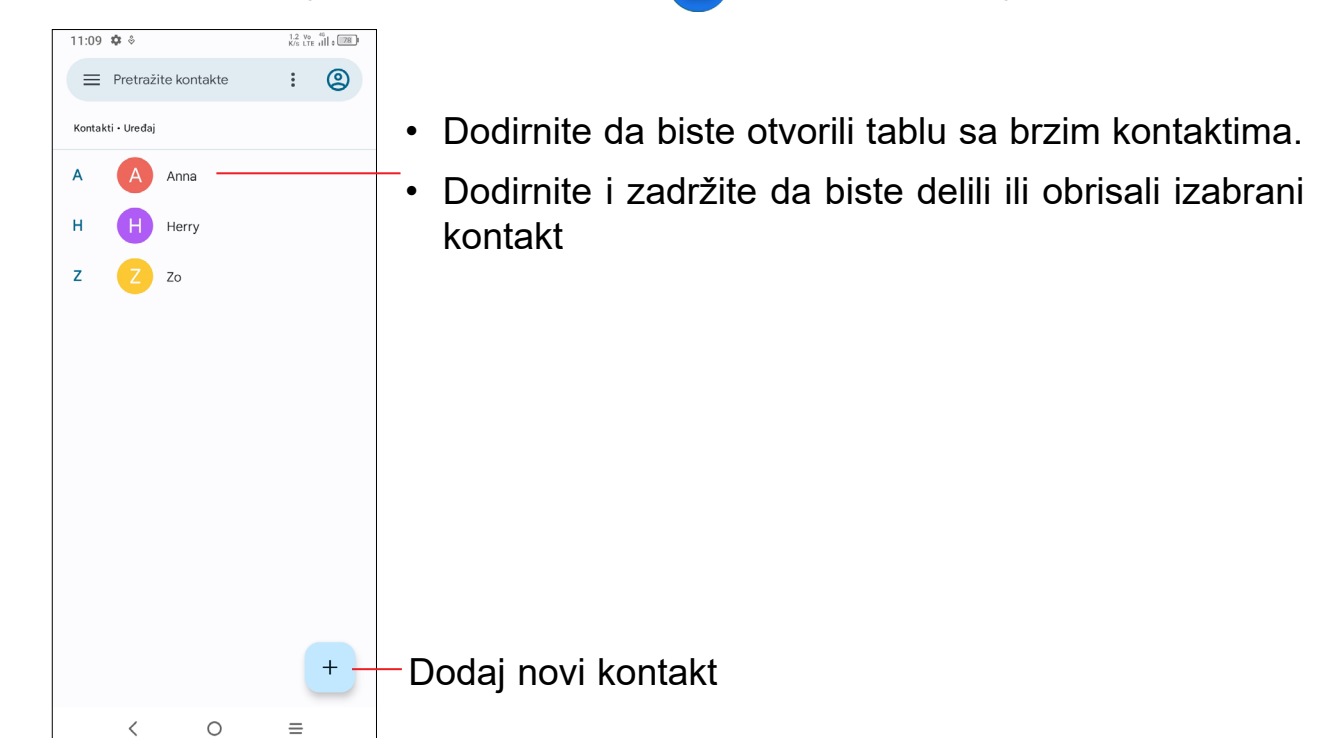

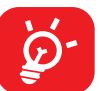

Izbrisani kontakti će biti uklonjeni i iz drugih aplikacija na telefonu ili sa interneta sledeći put kada sinhronizujete telefon.

### **Dodavanje kontakta**

Dodirnite ikonicu  $\overline{a}$  u listi kontakata kako biste uneli novi kontakt.

Da biste izmenili informacije o kontaktu, dodirnite na izmeni kontakti na ekranu sa detaljima kontakta.

Unesite ime kontakta i ostale informacije o kontaktu. Prevlačeći nagore i nadole po ekranu, možete da prelazite sa jednog polja na drugo.

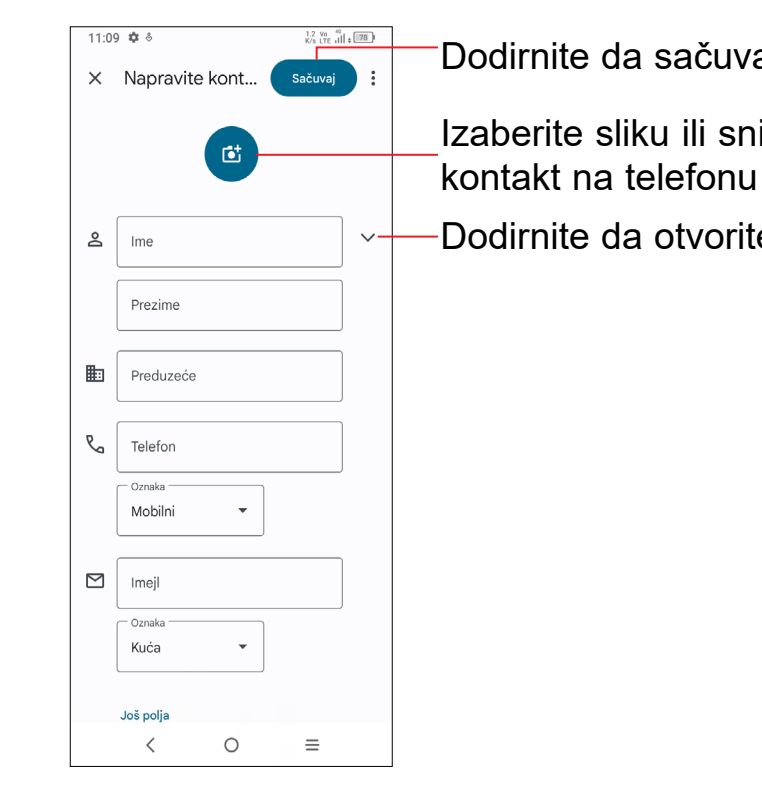

Izaberite sliku ili snimite fotografiju za Dodirnite da otvorite dostupne oznake

Dodirnite da sačuvate

#### **Dodavanje u Omiljene/Uklanjanje iz omiljenih(1)**

Da biste dodali kontakt u Omiljene, možete da uđete u aplikaciju **Telefon > Omiljeni,** dodirnete **DODAJ** da biste dodali kontakt u omiljene.

Da biste uklonili kontakt iz omiljenih, dodirnite na ekranu sa detaljima kontakta.

#### **Uređivanje kontakata**

Kada završite, dodirnite **Sačuvaj**.

### **Korišćenje table sa brzim kontaktima**

Dodirnite kontakt da biste otvorili tablu sa brzim kontaktima

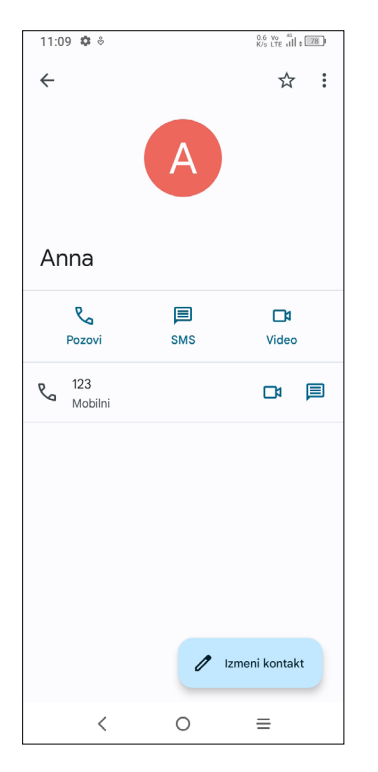

- Dodirnite  $\sqrt{\phantom{a}}$  ili broj da biste pozvali.
- Dodirnite  $\equiv$  da biste poslali poruku.
- Dodirnite **za upućivanje video-poziva.**

Ikonice dostupne na tabli Brzi kontakt zavise od informacija koje imate o kontaktu i aplikacija i naloga na telefonu.

- Na ekranu Kontakata, dugo pritisnite kontakt i dodirnite  $\leqslant$ .
- Izaberite aplikaciju da biste obavili ovu aktivnost.

#### **Deljenje kontakata**

Možete da podelite sa drugima jedan kontakt ili kontakte slanjem vKartice kontakta preko Bluetootha, Gmaila itd.

Da biste dodali nalog, dodirnite **Q** u listi kontakata i dodirnite **Prijavi se**, **Nalozi > Dodaj nalog**, ili na početnom ekranu, dodirnite **Podešavanja** > **Nalozi > Dodaj nalog.**

### **Nalozi**

Kontakti, podaci ili druge informacije mogu da budu sinhronizovani na više naloga, u zavisnosti od aplikacija koje su instalirane na telefonu.

Od vas se traži da izaberete vrstu naloga koji dodajete, kao što je Google, itd.

Kao i kod podešavanja drugih naloga, potrebno je da unesete detaljne podatke, kao što su korisničko ime, lozinka, itd.

Možete da uklonite nalog i sve podatke u vezi sa njim iz telefona. Dodirnite nalog koji želite da izbrišete, dodirnite i izaberite **Ukloni nalog**, zatim potvrdite.

#### **Automatska sinhronizacija**

Na ekranu **Naloga,** uključite **Automatsko sinhronizovanje podataka .** Kada je aktivirana, sve promene podataka na telefonu ili na internetu, biće automatski sinhronizovane.

## **3.3 Poruke ............................................................**

### **Pisanje nove poruke**

Na ovom telefonu možete da napišete, izmenite, pošaljete ili primate SMS i MMS poruke.

Da biste pristupili Porukama, dodirnite **i fioci s** aplikacijama.

poruka.

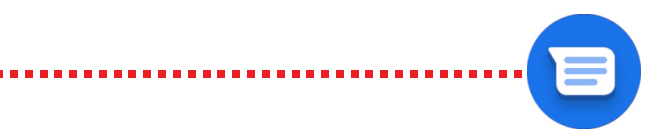

Na ekranu liste poruka, dodirnite **započni časkanje** za pisanie tekstualnih/multimedijalnih

- Da biste dodali primaoce, unesite broj mobilnog telefona ili izaberite kontakt na traci **Za.**
- Dodirnite traku **Tekst poruke** da biste uneli tekst poruke.
- Kada završite, dodirnite  $\sum_{s}$  da biste poslali tekstualnu poruku.

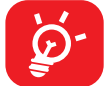

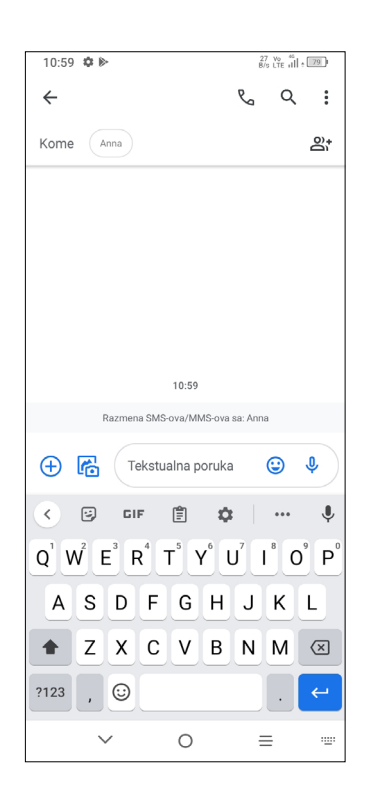

#### **Slanje tekstualne poruke**

Posebna slova (akcenti) takođe će povećati veličinu SMS poruke. Ovo može da prouzrokuje slanje više SMS poruka primaocu.

#### **Slanje multimedijalne poruke**

MMS vam omogućava da šaljete video-snimke, slike, fotografije, animacije i zvuke drugim kompatibilnim telefonima ili adresama e-pošte.

SMS će automatski biti pretvoren u MMS kada su priključene medijske datoteke (slika, video-snimak, zvuk, slajdovi itd.) ili kada je dodata tema ili adresa e-pošte.

Kada primite poruku, pojaviće se **na statusnoj traci kao obaveštenje. Povucite** statusnu traku nadole za otvaranje table sa obaveštenjima. Dodirnite novu poruku da biste je otvorili i pročitali. Takođe možete da pristupite aplikaciji **Poruke** i dodirnete poruku da biste je otvorili.

- Da biste poslali multimedijalnu poruku, unesite broj telefona primaoca u traci **Za**.
- Napišite tekst poruke u traci **Tekst poruke**.
- Dodirnite  $\left(\frac{1}{1}\right)$  da biste dali pristup lokaciji, poslali glasovnu poruku ili priložili datoteke.
- Dodirnite **io da biste fotografisali/snimili video ili priložili fotografiju/video**snimak koji ste snimili.

• Kada završite, dodirnite  $\sum_{MMS}$  da biste poslali multimedijalnu poruku.

Da biste prilagodili podešavanja poruke, dodirnite  $\bullet$  i izaberite **Podešavanja** na ekranu sa listom poruka.

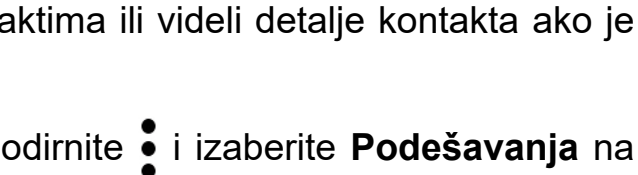

#### **Upravljanje porukama**

Poruke su prikazane kao konverzacija.

Dodirnite poruku da biste ušli u ekran za pisanje poruke.

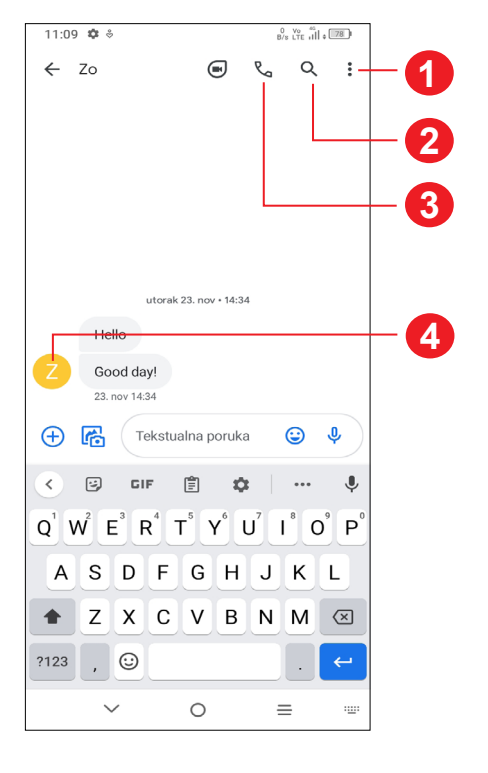

- **1** Dodirnite za više opcija.
- **2** Dodirnite za pretragu u razgovoru.
- **3** Dodirnite da biste pozvali broj.
- **4** Dodirnite da biste sačuvali broj u kontaktima ili videli detalje kontakta ako je broj sačuvan.

## **3.4 Kalendar........................................................**

21

Koristite **Kalendar** kako biste pratili važne sastanke, zakazane događaje itd.

Možete da prikažete Kalendar prema rasporedu, danu, 3 dana, nedelji ili mesecu. Dodirnite  $\equiv$  da izaberete.

Da biste videli kalendar i uneli događaje, otvorite Google aplikacije na početnom ekranu, a zatim dodirnite **Kalendar**.

#### **Višerežimski pregled**

- Dodirnite  $+$
- Popunite sve tražene podatke za novi događaj. Ako je to celodnevni događaj, možete da uključite **Ceo dan** .
- Pozovite goste na događaj. Unesite adresu e-pošte gostiju koje želite da pozovete. Gosti će dobiti pozivnicu iz Kalendara i E-pošte.
- Kada završite, dodirnite **SAČUVAJ** na vrhu ekrana.

#### **Kreiranje novih događaja**

Možete da dodate novi događaj u bilo koji pregled kalendara.

mesto kako biste izabrali ciljano područje koje će postati | |, pa dodirnite ikonicu za pravljenje novog događaja. Brisanje ili menjanje događaja

Da biste brzo napravili događaj na ekranu **nedeljnog** pregleda, dodirnite prazno

- Uključite da aktivirate alarm.
- Dodirnite  $($  +  $)$  tda biste dodali novi alarm, dodirnite  $\checkmark$  da biste sačuvali.
- Dodirnite trenutni alarm da bise ušli u ekran izmene alarma.
- Dodirnite **OBRIŠI** da biste obrisali izabrani alarm.

Da izbrišete ili izmenite događaj, dodirnite događaj da uđete u ekran sa njegovim detaljima. Dodirnite da biste izmenili događaj, ili dodirnite **> Obriši** da biste obrisali.

#### **Podsetnik na događaje**

Ako je postavljen podsetnik za događaj, ikonica budućeg događaja prikazaće se na statusnoj traci kao obaveštenje kada dođe vreme za podsećanje.

Dodirnite i prevucite nadole statusnu traku da biste otvorili tablu sa obaveštenjima, dodirnite naziv događaja za pregled liste obaveštenja kalendara. Dodirnite taster **Nazad** da biste zatvorili i izašli.

## **3.5 Sat..................................................................**

Vaš mobilni telefon ima ugrađen sat.

Da biste videli trenutno vreme, prevucite nagore na početnom ekranu, zatim dodirnite **Sat**.

#### **Alarm**

Na ekranu Sata, dodirnite **Alarm** da biste ušli.

#### **Sat**

Da biste videli datum i vreme, dodirnite **Sat**.

• Dodirnite  $($  +  $)$  da biste dodali grad sa liste.

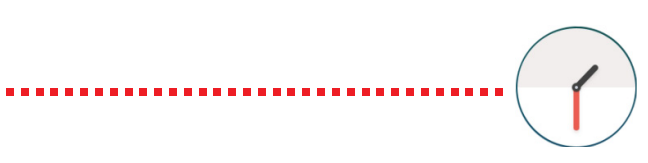

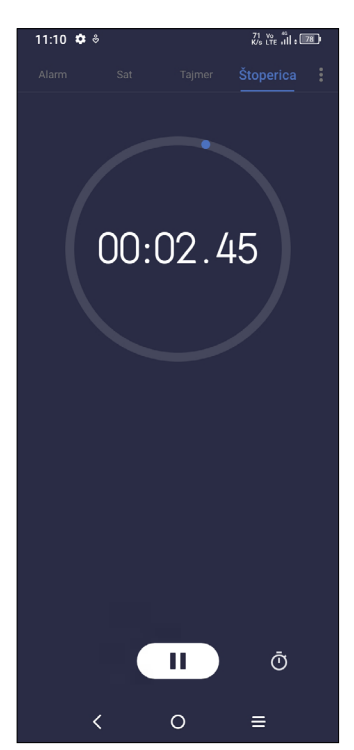

### **Tajmer**

- Postavite vreme.
- Dodirnite  $\left( \begin{array}{c} \blacktriangleright \end{array} \right)$  da biste započeli odbrojavanje.
- Dodirnite  $\begin{pmatrix} 1 \\ 0 \end{pmatrix}$  da biste pauzirali.
- Dodirnite  $\bigcirc$  da biste resetovali.

Na ekranu Sata, dodirnite **Tajmer** da biste ušli.

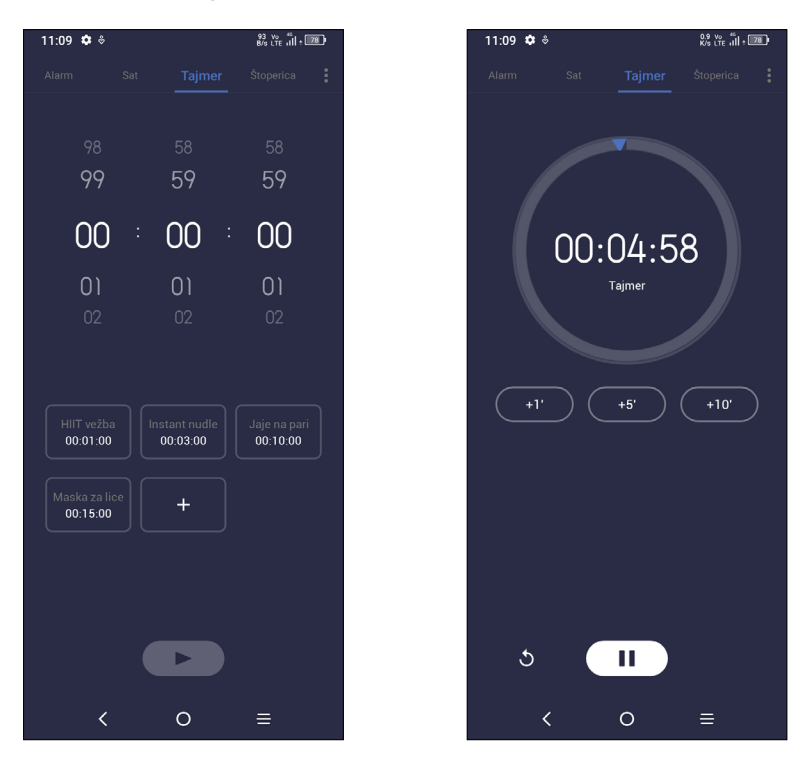

## **Štoperica**

Na ekranu Sata, dodirnite **Štopericu** da biste ušli.

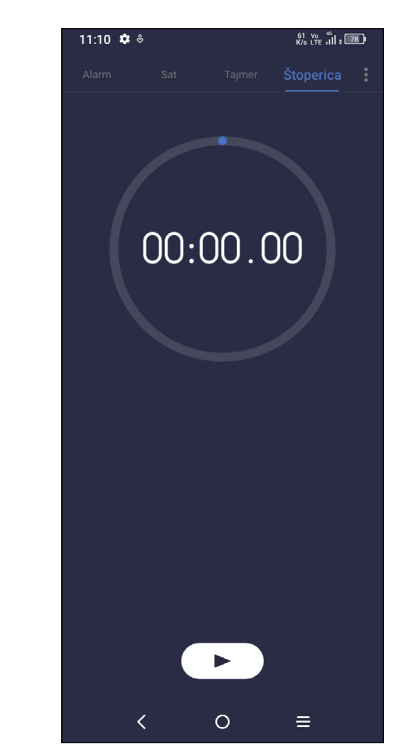

- Dodirnite  $\left( \begin{array}{c} \blacktriangleright \end{array} \right)$  da biste pokrenuli štopericu.
- Dodirnite  $\bar{\textbf{O}}$  da biste prikazali listu zapisa prema ažuriranom vremenu.
- Dodirnite  $\binom{n}{k}$  da biste pauzirali.
- Dodirnite  $\overline{O}$  da biste resetovali.
- Dodirnite  $\leq$  da podelite.

### **Prilagodite podešavanja sata**

Dodirnite , za pristup podešavanjima sata i alarma.

Da biste rešavali matematičke probleme pomoću **kalkulatora**, prevucite nagore na početnom ekranu, a zatim dodirnite  $\mathbb{R}$ 

## **3.6 Kalkulator......................................................**

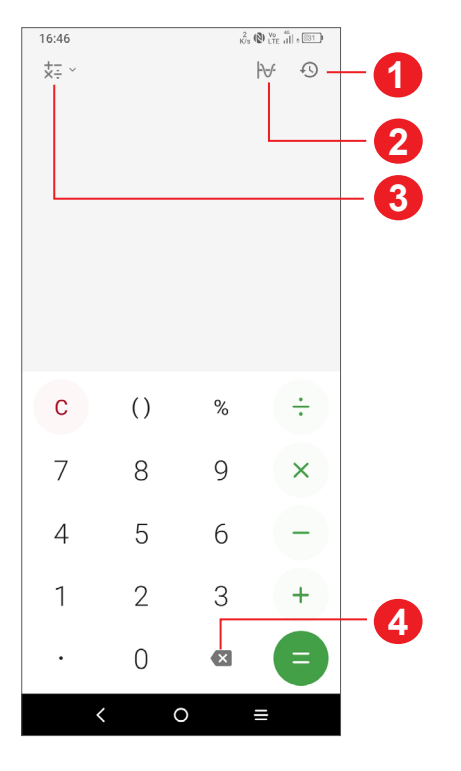

- **1** Istorija računanja
- **2** Dodirnite da biste menjali između osnovnog računanja i naučnog računanja.
- **3** Za više opcija za konverziju **Valuta** i **jedinica**
- **4** Dodirnite da biste obrisali jednu po jednu cifru.

## **3.7 TCL aplikacije**

 $\times$ 

### **NXTVISION ....................................................................................**

**NXTVISION** omogućava poboljšanje slika, video-snimaka i drugih funkcija ekrana, oživljava ekran pružajući divan vizuelno poboljšani doživljaj.

## **3.8 Druge aplikacije (1)**

Prethodno pomenute aplikacije u ovom odeljku su već instalirane u vašem telefonu. Da biste preuzeli i instalirali još aplikacija treće strane, upotrebite aplikaciju Google Play prodavnica.

## **3.9 Google aplikacije**

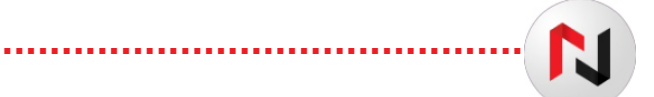

Google aplikacije su unapred instalirane na vašem telefonu kako bi poboljšale produktivnost u radu i pomogle vam da uživate u životu.

Ovaj priručnik ukratko predstavlja aplikacije. Za detaljna uputstva za upotrebu funkcija pogledajte odgovarajuće veb-sajtove ili uvode u aplikacijama.

Preporučujemo da registrujete Google nalog da biste uživali u svim funkcijama.

### **Chrome**

Internet pregledač pomoću kog možete da krstarite internetom.

Vaši obeleživači, istorija pretraživanja i podešavanja na svim uređajima sa instaliranim pregledačem mogu da se sinhronizuju preko Google naloga.

### **Gmail**

Kao usluga Google e-pošte, Gmail se konfiguriše kada prvi put koristite vaš telefon. Uz pomoć ove aplikacije možete da primate i šaljete e-poštu, organizujete e-poštu preko oznaka, arhivirate e-poštu itd. E-pošta može da se automatski sinhronizuje sa vašim Google nalogom.

#### **Mape**

Google Mape vam nude satelitske snimke, mape ulica, panoramske prikaze ulica od 360°, stanje u saobraćaju u realnom vremenu, i planiranje ruta za putovanje peške, automobilom ili javnim prevozom. Pomoću ove aplikacije možete da pronađete svoju lokaciju, tražite mesto i dobijete predloženu rutu kad planiranje putovanja.

#### **YouTube**

YouTube je usluga za deljenje video-zapisa na mreži pomoću koje korisnik može da otpremi, pregleda i podeli video-snimke. Dostupan sadržaj uključuje video-klipove, TV klipove, muzičke spotove i druge sadržaje kao što su videoblogovi, kratki originalni video-snimci i edukativni video-snimci. Podržava funkciju striminga koja vam omogućava da započnete gledanje video-snimaka čim počne preuzimanje sa interneta.

#### **Play prodavnica**

Služi kao zvanična prodavnica aplikacija za Android operativni sistem, omogućavajući korisnicima da pretražuju i preuzimaju aplikacije i igre. Aplikacije su ili besplatne ili se plaćaju.

U Play prodavnici, potražite aplikaciju koja vam treba, preuzmite je i pratite uputstvo za instalaciju da biste instalirali aplikaciju. Možete i da deinstalirate ili ažurirate aplikaciju i upravljate svojim preuzimanjima.

#### **Duo**

Mobilna aplikacija za video-ćaskanje.

Kada je broj telefona potvrđen, korisnici mogu lako da obavljaju video-pozive sa ljudima iz imenika.

### **Fotografije**

Google fotografije čuvaju vaše fotografije i video-snimke i prave rezervnu kopiju. Takođe automatski analiziraju fotografije i organizuju ih po grupama, tako da brzo možete da pronađete fotografije koje su vam potrebne.

# **4 Podešavanja .................................**

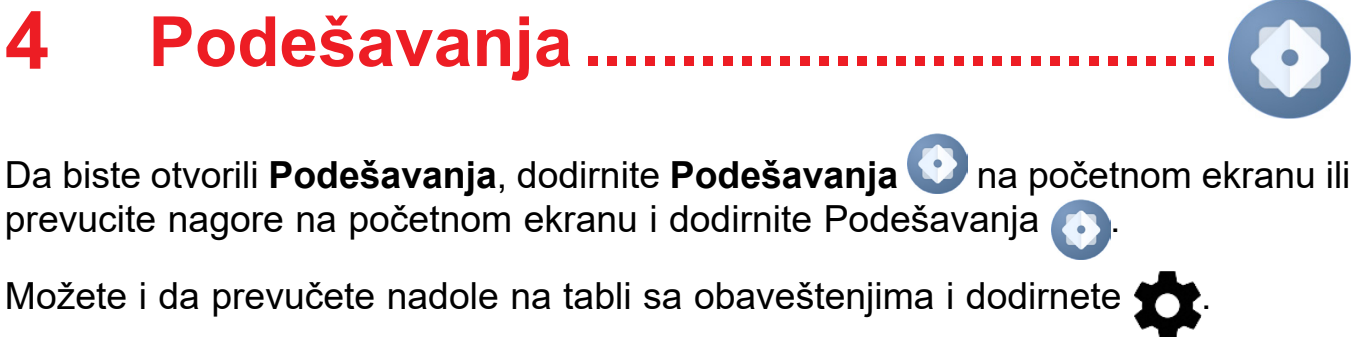

prevucite nagore na početnom ekranu i dodirnite Podešavanja .

Možete i da prevučete nadole na tabli sa obaveštenjima i dodirnete  $\blacktriangleright$ .

## **4.1 Wi-Fi**

Koristeći Wi-Fi možete da se povežete na internet kada je telefon u dometu bežične mreže. Na telefonu može da se koristi Wi-Fi i ako SIM kartica nije postavljena.

#### **Za uključivanje Wi-Fi mreže i povezivanje na bežičnu mrežu**

- Dodirnite **Podešavanja > Wi-Fi**.
- Uključite <sup>.</sup>
- Kada je Wi-Fi uključen, pronađene Wi-Fi mreže su izlistane.
- Dodirnite Wi-Fi mrežu za povezivanje na nju. Ako je mreža koju ste izabrali zaštićena, morate da unesete lozinku ili druge akreditive (za detalje možeteda se obratite operateru mreže). Kada završite dodirnite **POVEŽI**.

#### **Dodavanje Wi-Fi mreže**

Kada je Wi-Fi mreža uključena, možete da dodate nove Wi-Fi mreže po želji.

- Dodirnite **Podešavanja > Wi-Fi > Dodaj mrežu.**
- Unesite naziv mreže i sve potrebne podatke o mreži.
- Dodirnite **POVEŽI**.

#### **Zaboravljanje Wi-Fi mreže**

Sledeći koraci sprečavaju automatsko povezivanje na mrežu koju više ne želite da koristite.

- Uključite Wi-Fi, ako već nije uključena.
- Na ekranu Wi-Fi mreže, dodirnite naziv sačuvane mreže.
- Dodirnite **ZABORAVI** u dijalogu koji se otvori.

### **4.2 Bluetooth (1)**

#### **Bluetooth**

- Dodirnite **Podešavanja > Bluetooth**.
- Uključite

Bluetooth je bežična komunikaciona tehnologija kratkog dometa koju možete da koristite za razmenu podataka ili povezivanje sa drugim Bluetooth uređajima za različite svrhe.

#### **Uključite Bluetooth**

Ime uređaja će se pojaviti na ekranu.

#### **Da promenite ime uređaja**

- Dodirnite **Podešavanja > Bluetooth**.
- Dodirnite **Ime uređaja**.
- Unesite ime i dodirnite **PROMENI IME** da biste potvrdili.

#### **Za uparivanje/povezivanje telefona sa Bluetooth uređajem**

- Dodirnite **10** pored uređaja sa kojim želite da prekinete uparivanje.
- Dodirnite **ZABORAVI** da biste potvrdili

Za razmenu podataka sa drugim uređajem, potrebno je da uključite Bluetooth i da uparite telefon sa Bluetooth uređajem sa kojim želite da razmenite podatke.

- Dodirnite **Podešavanja> Mreža i povezivanje> Upari novi uređaj**.
- Na listi dodirnite Bluetooth uređaj sa kojim želite da uparite svoj telefon.
- U dijalogu koji se pojavljuje, dodirnite **UPARI** za potvrdu.
- Ako je uparivanje uspelo, telefon je povezan sa uređajem.

#### **Prekidanje veze/uparivanja sa Bluetooth uređajem**

## **4.3 SIM kartica i mobilna mreža**

Idite u **Podešavanja > SIM kartica i mobilna mreža > SIM1 > Roming** da biste omogućili roming podataka, postavite željeni tip mreže, proverili vezu sa internetom koju koristite ili napravili novu pristupnu tačku, itd.

#### **SIM kartice (1)**

Dodirnite da biste izabrali SIM1 ili SIM2 za povezivanje na mrežu, pozivanje i slanje SMS poruka.

### **4.4 Veze**

#### **Režim letenja avionom**

Uključite **Režim letenja** kako biste istovremeno deaktivirali sve bežične veze uključujući Wi-Fi, Bluetooth i ostalo.

#### **Aktivna veza i tetering**

Da biste delili mobilni internet svog telefona preko Wi-Fi mreže i Bluetooth-a, ili kao mobilnu aktivnu vezu, idite na **Podešavanja > Veze > SIM kartica i mobilni internet > Aktivna veza i tetering** da biste aktivirali ove funkcije.

#### **Promena imena i bezbednost mobilne aktivne veze**

Kada je mobilna aktivna veza uključena možete da promenite ime Wi-Fi mreže telefona (SSID) i obezbedite je.

- Dodirnite **Podešavanja > Veze > Aktivna veza i tetering > Mobilna aktivna veza.**
- Dodirnite **Ime aktivne veze** da promenite SSID mreže i dodirnite **Bezbednost** da podesite bezbednost mreže.
- Dodirnite **OK**.

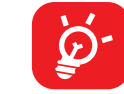

Ove funkcije bi mogle da izazovu dodatne troškove vašeg operatera. Ova usluga može i da bude dodatno naplaćena u romingu.

<sup>(1)</sup> Preporučuje se da koristite TCL Bluetooth slušalice, koje su testirane i provereno su kompatibilne sa telefonom. Možete da idete na **https://www.tcl.com** za više informacija o TCL Bluetooth slušalicama.

### **Upotreba podataka**

Kada prvi put uključite telefon sa postavljenom SIM karticom, usluga mreže se automatski konfiguriše: 2G, 3G ili 4G.

Ako mreža nije povezana možete da uključite prenos mobilnih podataka u **Podešavanjima > Veze > Upotreba podataka**.

#### **Ušteda prenosa podataka**

Ako aktivirate Uštedu prenosa podataka, možete da smanjite upotrebu podataka tako što ćete sprečiti neke aplikacije da šalju i primaju podatke u pozadini.

#### **Mobilni podaci**

Ako vam prenos podataka preko mobilnih mreža nije potreban, isključite **mobilne podatke** da biste izbegli znatne troškove za korišćenje podataka na mrežama lokalnih operatera, posebno ako nemate ugovor za prenos mobilnih podataka.

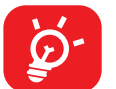

Upotrebu podataka meri telefon i obračun provajdera bi mogao da se razlikuje.

#### **Upotreba mobilnih podataka.**

Dodirnite da biste pregledali upotrebu podataka svake aplikacije.

Obračun podataka operatera može da se razlikue od obračuna na uređaju.

- Dodirnite **Podešavanja> Povezani uređaji > VPN** a zatim dodirnite +.
- Na ekranu koji se otvara pratite uputstva administratora mreže za konfiguraciju svake komponente podešavanja VPN.
- Dodirnite **SAČUVAJ**.

#### **Ciklus naplate**

Dodirnite da biste postaviliciklus upotrebe mobilnih podataka.

#### **Upotreba podataka Wi-Fi mreže**

Dodirnite da biste pregledali upotrebu podataka Wi-Fi mreže.

#### **Ograničenja mreže**

Možete da postavite Wi-Fi mreže sa merenjem.

Mreže sa merenjem se tretiraju kao mobilne mreže kada su podaci u pozadini ograničeni. Aplikacije vas mogu upozoriti pre upotrebe ovih mreža za velika preuzimanja.

#### **VPN**

Virtuelne privatne mreže (VPN) omogućavaju povezivanje na izvore unutar bezbedne lokalne mreže. VPN obično postavljaju korporacije, škole i druge institucije, tako da njihovi korisnici mogu da pristupe izvorima lokalne mreže kada nisu unutar te mreže ili kada su povezani na bežičnu mrežu.

#### **Dodavanje VPN mreže**

VPN je dodat na listu na ekranu podešavanja VPN.

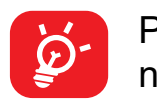

Pre dodavanja VPN mreže, trebalo bi da postavite zaključavanje ekrana na telefonu.

#### **Za povezivanje/prekidanje veze sa/na VPN mrežom**

Za povezivanje sa VPN mrežom:

- Dodirnite **Podešavanja > Veze > VPN**.
- VPN mreže koje ste dodali su na listi. Dodirnite VPN na koju želite da se povežete.
- U polju koje se otvara, unesite sve potrebne podatke i dodirnite **POVEZIVANJE**.

Za prekidanje veze sa VPN mrežom:

• Dodirnite VPN sa kojom želite da prekinete vezu. U dijalogu koji se otvara, dodirnite **PREKINI VEZU**.

#### **Izmena/brisanje VPN mreže**

Izmena VPN mreže:

- Dodirnite **Podešavanja > Veze > VPN**.
- VPN mreže koje ste dodali su na listi. Dodirnite ikonicu **10 pored VPN mreže** koju želite da izmenite.
- Posle izmene dodirnite **SAČUVAJ**.

Brisanje VPN mreže:

• Dodirnite ikonicu **10 pored izabrane VPN mreže, a zatim dodirnite ZABORAVI** da je izbrišete.

#### **Privatni DNS**

Dodirnite za da biste izabrali privatni DNS režim.

#### **NFC**

Uključite da aktivirate NFC.

Funkcija omogućava razmenu podataka kada telefon dodirne drugi uređaj.

#### **Preslikavanje**

Možete da koristite funkciju Cast da bi se ekran vašeg uređaja prikazao na tv-u, i tako prikažete sadržaj kao što su emisije, filmovi, fotografije, igrice i veb-sajtovi iz podržanih aplikacija.

#### **USB**

Pomoću USB kabla možete da punite uređaj, prebacujete datoteke ili fotografije (MTP/PTP) između telefona i kompjutera.

#### **Za povezivanje telefona i kompjutera**

- Koristite USB kabl koji ste dobili uz telefon za povezivanje telefona na USB ulaz na kompjuteru. Dobićete obaveštenje da je USB povezan.
- Otvorite tablu sa obaveštenjima i izaberite način na koji želite da prebacujete datoteke ili dodirnite **Podešavanja> Veze > USB. Punjenje uređaja** je podrazumevano izabrano.

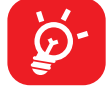

**Režim zaštite očiju** može efikasno da smanji zračenje plavog svetla i prilagodi temperaturu boje da bi se ublažio umor očiju. Možete da napravite i prilagođeni raspored ukliučivanja.

Pre korišćenja MTP proverite da li je instaliran drajver (Windows Media Player 11 ili neka od sledećih verzija).

### **Štampanje**

Dodirnite **Štampanje** da aktivirate **Usluge štampanja**. Možete da izaberete **Podrazumevanu uslugu štampanja**

#### **Deljenje u blizini**

Podešavanje lokacije uređaja mora da bude uključeno da bi Bluetooth i Wi-Fi mogli da pronađu uređaje u blizini.

## **4.5 Početni ekran i zaključani ekran**

U ovom meniju, postavite početne aplikacije, izaberite svoje omiljene pozadine i teme, itd.

### **4.6 Ekran**

### **Osvetljenost**

Ručno podesite osvetljenost ekrana.

#### **Prilagodljiva osvetljenost**

Automatski podesite osvetljenost ekrana.

#### **Režim tamnijeg ekrana**

Ručno podesite režim osvetljenosti pri slabom svetlu.

#### **Tamni režim**

Prazan prostor na ekranu će postati taman u ovom režimu, što vam olakšava gledanje u ekran ili čitanje pri slabom osvetljenju,

### **Režim zaštite očiju**

#### **Stanje pripravnosti:**

Postavite trajanje aktivnosti ekrana.

#### **Režim i temperatura boje**

Promenite opseg boja na ekranu na živopisana, prirodan ili napredan na osnovu sadržaja.

#### **Veličina slova**

Ručno prilagodite veličinu slova.

#### **Stil slova**

Ručno prilagodite stil slova.

#### **Automatsko okretanje ekrana**

Izaberite da li će se ekran automatski okretati.

#### **Statusna traka i urez**

Pomoću ovog menija, možete da postavite stil statusne trake, uključite/isključite prikazivanje brzine mreže, izaberete da li su ikonice obaveštenja grupisane ili kako se prikazuje nivo napunjenosti baterije.

Uključite urez za aplikacije preko celog ekrana da biste imali najbolji doživljaj na telefonu.

#### **Još podešavanja ekrana**

Većina aplikacija instalirana na telefonu automatski će se prilagoditi celom ekranu a da ne morate ručno da ih postavljate.

Dvaput prevucite nadole statusnu traku da biste pristupili tabli sa brzim podešavanjima i dodirnite a da biste uključili Ne uznemiravaj.

Za aplikacije koje se ne prilagođavaju automatski celom ekranu, možete da idete u **Podešavanja > Ekran > Još podešavanja ekrana** > **Aplikacije preko celog ekrana** da biste postavili tu funkciju.

## **4.7 Zvuk i vibracija**

Koristite podešavanja zvuka za konfiguraciju mnogih aspekata melodija poziva, muzike i drugih podešavanja zvuka.

#### **Nečujni režim**

Dodirnite da uključite nečujni režim.

### **Melodija zvona i vibracija**

Postavite melodiju dolaznog poziva ili izaberite i vibraciju.

### **Melodija obaveštenja**

Postavite podrazumevani zvuk obaveštenja.

#### **Melodija alarma**

Postavi za melodiju alarma.

#### **Ne uznemiravaj**

Ako ne želite da vas zvuk zvona ili obaveštenja uznemirava tokom posla ili odmora, možete da postavite režim **Ne uznemiravaj**.

#### **Režim slušalica**

Melodija će se čuti samo iz slušalica ako su priključene.

### **Dodatna podešavanja zvuka**

Postavite tonove numeričke tastature, zvuke zaključavanja ekrana, zvuke pri dodiru, itd.

### **4.8 Obaveštenja**

U meniju **Obaveštenja** možete da podesite da li obaveštenja te aplikacije treba da se blokiraju, da se sakrije osetljivi sadržaj itd.

## **4.9 Taster i pokreti**

#### **Navigacija sistema**

Izaberite omiljeni izgled navigacionog tastera.

#### **Pokreti**

Da biste postavili određene pokrete kao što su okretanje za isključivanje zvuka, snimak ekrana pomoću tri prsta, snimak dela ekrana pomoću tri prsta, deljenje ekrana, itd..

#### **Taster za uključivanje**

Dodirnite da biste postavili **Brzo pokretanje kamere** i **Prekidanje poziva pomoću tastera za uključivanje.**

### **4.10 Napredne funkcije**

#### **SmartApp preporuka**

Kada povežete slušalice ili zvučnike, u pokretačkom programu će se pojaviti odgovarajuće aplikacije.

#### **Zaključavanje aplikacija**

Da biste aktivirali snimanje ekrana, dodirnite ikonicu **na podala u panelu brzih** podešavanja.

Zaključavanje aplikacija može uspešno da zaštiti vašu privatnost tako što će zaključati neke aplikacije pomoću obrasca ili otiska prsta. Idite u **Podešavanja > Napredne funkcije > Zaključavanje aplikacija** da biste postavili format zaključavanja, vreme zaključavanja i izabrali aplikacije koje želite da zaključate.

#### **Režim igrica**

U ovom režimu možete da postavite NE UZNEMIRAVAJ dok ste u igrici, sprečite slučajne dodire i optimizujete rad igrice.

#### **Kloniranje aplikacije**

Kloniranje aplikacije će duplirati jednu aplikaciju na vašem početnom ekranu tako da ćete istovremeno moći da koristite obe.

#### **Snimanje ekrana**

Podesite rezoluciju video-snimka, zvuk i snimanje dodirnih interakcija.

### **4.11 Pametno upravljanje**

**Pametno upravljanje**osigurava da vaš telefon bude u najboljem izdanju tako što će automatski skenirati i optimizovati upotrebu podataka da bi se sačuvala baterija, organizovala memorija i telefon zaštitio od bezbednosnih pretnji.

Ograničavanjem aplikacija koje se automatski pokreću možete ubrzati sistem i produžiti vek trajanja baterije.

Možete i ručno da namestite neka podešavanja za dalju optimizaciju.

## **4.12 Bezbednost i biometrija**

#### **Zaključavanje ekrana**

Izaberite jedan način kao npr. **Prevlačenje, Obrazac, PIN** ili **Lozinka**, da biste otključali ekran.

#### **Otisak prsta**

Koristite otisak prsta da biste otključali ekran.

Pristupite **Podešavanjima > Bezbednost i biometrija >** Otisak prsta da biste aktivirali ove funkcije.

#### **Otključavanje prepoznavanjem lica**

Taster za **prepoznavanje lica** vam omogućava da otključate uređaj pomoću svog lica. Postavite funkciju prateći korake na ekranu.

Budite okrenuti prema ekranu kada koristite prepoznavanje lica.

**NAPOMENA**: morate da postavite obrazac, PIN ili lozinku pre korišćenja tastera za prepoznavanje lica.

#### **Pametno zaključavanje**

**Pametno otključavanje** drži uređaj otključanim kad je bezbedan sa vama ili zaključanim kada kada otkrije da je odložen.

#### **Ostalo**

Možete da podesite i **Aplikacije administratora uređaja, zaključavanje SIM kartice, šifrovanje i akreditive, pouzdane agente, kačenje ekrana itd. u Podešavanjima > Bezbednost i biometrija**.

### **4.13 Lokacija**

Dodirnite da biste aplikaciji dali pristup vašoj lokaciji. Možete da postavite stalni pristup ili samo dok koristite aplikaciju.

### **4.14 Privatnost**

Da biste zaštitili svoju privatnost, možete da dozvolite ili zabranite aplikaciji da pristupi vašoj lokaciji, SMS porukama, telefonu, da li da prikazuje lozinke ili bira aktivnosti i informacije koje želite da Google sačuva.

### **4.15 Bezbednost i hitni slučajevi**

Da biste se zaštitili u hitnim slučajevima, možete unapred da podesite informacije za hitne slučajeve kao što su medicinske informacije, kontakti za hitne slučajeve. Takođe možete da koristite SOS ili da uključite obaveštenja o lokaciji i hitna upozorenja.

### **4.16 Aplikacije**

Dodirnite da biste videli detalje o aplikacijama koje su instalirane na telefonu, da upravljate njihovom upotrebom podataka i prinudno ih zaustavite.

U meniju **Upravljanju dozvolama** za neku aplikaciju, možete da date dozvole aplikaciji, kao što je dozvola za pristup **Kameri, Kontaktima, Lokaciji**, itd.

U meniju **Poseban pristup aplikacijama,** možete da postavite **Aplikacije administratora uređaja,** pristup režimu **Ne uznemiravaj**, pristup **Obaveštenjima**, **Sliku-u-slici, Pristup upotrebi, Wi-Fi kontrolu**, itd.

### **4.17 Memorija**

Uđite u **Podešavanja > Memorija** da vidite upotrebu prostora memorije i oslobodite memoriju ako je to potrebno.

### **4.18 Nalozi**

Dodirnite za dodavanje i uklanjanje naloga e-pošte i ostalih podržanih naloga i upravljanje njima. Možete da koristite ova podešavanja da biste kontrolisali način na koji aplikacije, šalju, primaju ili sinhronizuju podatke; npr. da li se ovo radi automatski, prema rasporedu za svaku aplikaciju, ili se uopšte ne radi.

Dodirnite **Dodaj nalog** za dodavanje naloga za izabranu aplikaciju.

### **4.19 Aplikacija Digital Wellbeing i roditeljski nadzor**

U ovom meniju možete da pronađete koliko ste vremena proveli na telefonu, pa čak i u svakoj aplikaciji. Možete da prilagodite vremensko ograničenje za upotrebu telefona da biste imali zdrav i uravnotežen život.

Pored toga, roditelji su u mogućnosti da ograniče vreme koje deca provode na telefonu i upravljaju njihovim korišćenjem pregeldača.

### **4.20 Google**

Dodirnite da konfigurišete Google nalog i podešavanja usluga.

### **4.21 Dostupnost**

Koristite podešavanja dostupnosti za konfiguraciju svih dostupnih dodataka programima koje ste instalirali u telefonu.

### **4.22 Sistem**

#### **O telefonu**

Vidite osnovne informacije o svom telefonu kao što su ime modela, CPU, kamera, rezolucija, itd.

Možete da proverite i pravne informacije, build broj, status i druge specifikacije.

#### **Ažuriranje sistema**

Ako želite da ažurirate sistem, dodirnite **PROVERI AŽURIRANJA** (pogledajte5 Iskoristite maksimalno svoj telefon > FOTA nadogradnja).

### **Ažuriranja aplikacija**

Proverite informacije o ažuriranju aplikacija.

#### **Jezici i unos**

Dodirnite da konfigurišete podešavanja jezika, tastaturu na ekranu, podešavanja glasovnog unosa, brzinu pokazivača itd.

#### **Datum i vreme**

Koristite podešavanje datuma i vremena da prilagodite željeni način prikazivanja datuma i vremena.

Uključite da biste napravili rezervnu kopiju podešavanja telefona i drugih podataka o aplikacijama na Google serverima. Ako zamenite telefon, podešavanja i podaci koje ste sačuvali će se pojaviti i na novom telefonu prvi put kada se prijavite na svoj Google nalog.

#### **Rezervna kopija**

#### **Opcije programera**

Za aktivaciju ove funkcije idite na **Podešavanja > Sistem > O telefonu**, a zatim dodirnite **broj verzije** 7 puta. Sada su dostupne **Opcije za programere**. Ekran sa opcijama programera sadrži podešavanja koja su korisna za razvoj Android aplikacija.

#### **Resetuj**

Dodirnite da biste resetovali sva podešavanja mreže i parametre aplikacija, podaci neće biti izgubljeni sa ovim podešavanjima.

Ako izaberete **Vraćanje na fabrička podešavanja**, svi podaci u internoj memoriji vašeg telefona biće obrisani, napravite rezrevnu kopiju podataka pre resetovanja.

#### **Pravne informacije i bezbednost**

Dodirnite da biste videli informacije o proizvodu kao što su **model proizvoda, ime proizvođača, adresa proizvođača, IMEI, CU referenca, ID Bluetooth deklaracije,** itd.

### **Program poboljšanja korisničkog doživljaja**

Dodirnite da biste se pridružili Programu poboljšanja korisničkog doživljaja i pomogli nam da nastavimo da poboljšavamo dizajn naših proizvoda i ukupan korisnički doživljaj.

# **5 Iskoristite maksimalno svoj telefon**

### **FOTA nadogradnja**

Koristite FOTA (Firmware Over The Air) nadogradnju za ažuriranje softvera na telefonu.

Da biste pristupili Ažuriranjima, na listi aplikacija dodirnite **Podešavanja > Sistem > Ažuriranja sistema**. Uključite vezu za prenos podataka ili Wi-Fi pre nego što počnete da tražite ažuriranja.

Kada je Wi-Fi uključena, sistem može da otkrije da li je dostupna nova verzija firmvera, a ako jeste, počeće automatski da je preuzima. Kada završi, iskačući prozor će vam ponuditi opciju da ažurirate telefon odmah ili kasnije.

Ako je isključena funkcija **Podešavanja > Sistem > Ažuriranje sistema > > Podešavanja ažuriranja > Automatsko ažuriranje**, dobićete samo obaveštenje koje će se pojaviti na statusnoj traci.

Tokom FOTA preuzimanja ili ažuriranja, za izbegavanje grešaka pri lociranju ispravnih paketa ažuriranja, nemojte da menjate podrazumevanu lokaciju memorije.

Kad se završi FOTA ažuriranje, potrebno je restartovati uređaj.

# **6 Rešavanje problema**

Pre nego što se obratite servisu u vezi sa nekim problemima, pogledajte sledeća uputstva koja vam mogu pomoći da rešite problem:

- Za optimalan rad, napunite bateriju do kraja.
- Da biste poboljšali rad telefona, uklonite datoteke i aplikacije koje vam ne trebaju.
- Ažurirajte softver na telefonu u **Podešavanjima> Sistem > Ažuriranje sistema**.
- Resetujte telefon preko **Podešavanja > Sistem > Resetuj > Obriši sve podatke (vraćanje na fabrička podešavanja).** Drugi način je da istovremeno držite taster za **Uključivanje** i taster za **pojačavanje** kad je telefon isključen. Pustite dugme za uključivanje, i dugme za jačinu zvuka nakon vibracije, a zatim izaberite **Obriši podatke/vraćanje na fabrička podešavanja> Vraćanje na fabrička podešavanja** da biste resetovali. Svi podaci sa telefona će biti trajno izgubljeni. Preporučuje se da u potpunosti napravite rezervnu kopiju podataka sa telefona pre resetovanja.

i proverite sledeće:

#### **Telefon ne može da se uključi ili je ukočen**

- Kada telefon ne može da se uključi punite ga bar 20 minuta da bi imao potrebni minimum baterije. Zatim ga ponovo uključite.
- Kada telefon uđe u petlju tokom animacije za uključivanje i korisnički interfejs se ne pojavljuje, pritisnite i zadržite taster za **uključivanje** da biste ga resetovali. Ovo uklanja sve probleme tokom uključivanja operativnog sistema telefona izazvane aplikacijama treće strane.
- Ako nijedna metoda nije efikasna, resetujte telefon istovremeno držeći tastere za uključivanje i pojačavanje. Pustite taster za uključivanje kada uređaj zavibrira, zatim izaberite **Obriši podatke/fabričko resetovanje > vraćanje na fabrička podešavanja** da biste resetovali uređaj.

#### **Telefon ne reaguje nekoliko minuta**

- Ako vaš telefon ne odgovara, isključite ga tako što ćete držati taster za Uključivanje dok se ne isključi i ponovo ne pokrene.
- Ukoliko i dalje ne radi, resetujte telefon.

#### **Telefon se isključuje sam od sebe**

- Proverite da li je ekran zaključan kada ne koristite telefon, i proverite da niste slučajno dodirnuli taster za **Uključivanje** dok je ekran bio otključan.
- Proverite nivo napunjenosti baterije.
- Ukoliko i dalje ne radi, resetujte telefon ili ažurirajte softver.

#### **Telefon se ne puni kako treba**

- Proverite da li koristite TCL punjač koji ste dobili sa telefonom.
- Proverite da li je baterija potpuno prazna, ako je baterija prazna duži period, možda biti potrebno oko 20 minuta da se prikaže pokazivač napunjenosti na ekranu.
- Proverite da li se punjenje odvija u normalnim uslovima (0 °C (32 °F) do 45°C  $(113^{\circ}F)$ ).
- Kada ste u inostranstvu, proverite da li je struja kompatibilnog napona.

#### **Telefon ne može da se poveže sa mrežom ili je prikazana poruka "Usluga ne postoji"**

- Probajte da se povežete na mrežu pomeranjem na drugu lokaciju.
- Potvrdite kod operatera pokrivenost mrežom.
- Proverite kod operatera da li je vaša SIM kartica važeća.
- Pokušajte da se povežete kasnije, ako je mreža preopterećena.
- Proverite da li ste uneli pravi broj i dodirnuli
- Za međunarodne pozive proverite pozivni broj za zemlju i grad
- Proverite da li je telefon priključen na mrežu i da mreža nije preopterećena ili nedostupna
- Proverite status pretplate kod operatera (kredit, validnost SIM kartice itd.).
- Proverite da li ste postavili zabranu odlaznih poziva.
- Proverite da telefon nije u režimu letenja.

#### **Telefon ne može da se poveže na internet**

- Proverite da li je usluga pristupa internetu dostupna na SIM kartici
- Proverite podešavanja veze telefona sa internetom.
- Proverite da li se nalazite na mestu gde postoji pokrivenost mrežom.
- Pokušajte da se povežete kasnije ili sa druge lokacije.

#### **Nevažeća SIM kartica**

- Proverite da li je SIM kartica pravilno postavljena.
- Proverite da li je čip na SIM kartici oštećen.
- Proverite da li je usluga na SIM kartici dostupna.

#### **Telefon ne može da upućuje odlazne pozive.**

#### **Telefon ne može da prima dolazne pozive**

- Proverite da li je telefon uključen i povezan na mrežu (proverite da mreža nije preopterećena ili nedostupna).
- Proverite status pretplate kod operatera (kredit, validnost SIM kartice itd.).
- Proverite da li ste postavili prosleđivanje dolaznih poziva.
- Proverite da li ste postavili zabranu određenih poziva.
- Proverite da telefon nije u režimu letenja.

#### **Ime/broj pozivaoca se ne pojavljuje prilikom primanja poziva**

- Proverite kod operatera da li ste pretplaćeni na ovu uslugu.
- Pozivalac je sakrio/sakrila svoje ime ili broj.

#### **Kvalitet zvuka u toku poziva je loš**

- Podesite jačinu zvuka u toku poziva pritiskom na taster za **pojačavanje/ smanjivanje zvuka**.
- Proverite jačinu mreže. Prebacite se na lokaciju sa boljim kvalitetom signala.
- Proverite da li su prijemnik, konektor i zvučnik na telefonu čisti.

#### **Ne mogu da koristim funkcije opisane u uputstvu**

- Proverite kod operatera da li vaša pretplata uključuje određenu uslugu.
- Proverite da li ta funkcija zahteva TCL dodatnu opremu.

#### **Kada odaberem broj iz imenika, broj ne može da se bira**

- Proverite da li ste upisali tačan broj u Kontaktima.
- Proverite da li ste odabrali pozivni broj za državu kada pozivate broj u inostranstvu.

#### **Ne mogu da dodam kontakt**

• Proverite da li je memorija telefona puna.

- Proverite da li je broj za govornu poštu vašeg operatera ispravno unet u "Broj govorne pošte".
- Pokušajte kasnije ako je mreža zauzeta.

#### **Pozivaoci ne mogu da ostave poruku u govornoj pošti**

• Obratite se operateru mobilne telefonije da biste proverili dostupnost ove usluge.

#### **Ne mogu da otvorim govornu poštu**

#### **Ne mogu da šaljem i primam MMS poruke**

- Proverite da li je memorija telefona puna.
- Kontaktirajte operatera da proverite dostupnost ove usluge i proverite MMS parametre.
- Potvrdite kod operatera broj servera ili svoj MMS profil.
- Server je možda preopterećen. Pokušaj ponovo kasnije.

#### **SIM kartica je PIN zaključana**

• Obratite se operateru kako biste dobili PUK kod (Lični ključ za deblokadu).

#### **Ne mogu da povežem telefon sa kompjuterom**

- Proverite da USB ulaz nije polomljen. Ako ne radi, pokušajte s drugim USB ulazom na kompjuteru.
- Proverite da li su drajveri za USB pravilno instalirani.
- Ako koristite Windows kompjuter proverite da li podržava MTP režim. Ako koristite Mac kompjuter, obavezno instalirajte Android prenos datoteka sa stranice www.android.com/filetransfer/.

#### **Ne mogu da preuzmem nove datoteke**

- Proverite da li imate dovoljno slobodnog prostora u telefonu za preuzimanje.
- Odaberite microSD karticu za čuvanje preuzetih datoteka.
- Proverite kod operatera status pretplate.

#### **Drugi uređaji ne mogu da otkriju telefon preko Bluetooth tehnologije**

- Proverite da li je Bluetooth uključen i da li je telefon vidljiv drugim korisnicima.
- Proverite da li su oba telefona u prostoru delovanja Bluetootha.

#### **Baterija se troši veoma brzo**

- Potrudite se da se baterija uvek puni do kraja vremena punjenja (najmanje 120 minuta).
- Posle delimičnog punjenja pokazatelj nivoa napunjenosti baterije može da bude netačan. Sačekajte barem 20 minuta kada isključite punjač kako biste dobili tačan pokazatelj.
- Prilagodite osvetljenost ekrana.
- Postavite automatsko proveravanje e-pošte na što duži interval.
- Ažurirajte vesti i vremensku prognozu ručno ili povećajte interval automatskog proveravanja.
- Isključite aplikacije aktivne u pozadini ukoliko ih ne koristite duže vremena.
- Isključite Bluetooth, Wi-Fi, ili GPS kada nisu u upotrebi.

#### **Telefon se zagreva nakon dužih poziva, igranja igrica, surfovanja po internetu ili rada drugih složenih aplikacija.**

• Ovo zagrevanje je normalna posledica kada CPJ obrađuje previše podataka. Prekidanje gorenavedenih aktivnosti će vratiti Vaš telefon na normalnu temperaturu.

#### **Kada vratim telefon na fabrička podešavanja, ne mogu da ga koristim bez unosa akreditiva Google naloga**

- Nakon što je ponovno pokretanje završeno, treba da unesete originalne akreditive Google naloga koji su se koristili na ovom telefonu.
- Ako se ne sećate akreditiva svog Google naloga, obavite proceduru za vraćanje Google naloga.

• Ukoliko i dalje nemate pristup telefonu, obratite se ovlašćenom servisnom centru, ali imajte u vidu da garancija to ne pokriva.

#### **Zaboravio/la sam lozinke/kodove/šifre na telefonu**

- Vratite na fabrička podešavanja.
- Ukoliko i dalje nemate pristup telefonu, obratite se ovlašćenom servisnom centru, ali imajte u vidu da garancija to ne pokriva.

#### **Dodirni ekran ne reaguje na dodir**

- Proverite da li je ekran oštećen. Ako jeste, napravite rezervnu kopiju svojih podataka i odnesite uređaj i dokaz o kupovini u naš servisni centar da biste dobili profesionalnu tehničku pomoć.
- Ako do problema dođe dok koristite aplikaciju treće strane, uverite se da je aplikacija kompatibilna sa vašim uređajem i verzijom sietema Android. Pokušajte da deinstalirate aplikaciju treće strane.
- Proverite da li se problem javlja tokom punjenja. Ako se to dešava, preporučujemo da koristite originalni punjač i kabl za prenos podataka.

(Napomena: Nestabilnost napona nestandardnih punjača i kablova za prenos podataka može dovesti do toga da ekran osetljiv na dodir prestane da reaguje).

- Vodite računa o tome da temperatura na mestu gde koristite uređaj ne bude ni previsoka ni preniska. Standardna radna temperatura kapacitivnog ekrana osetljivog na dodir je od -10°C do 60°C. Previše visoka ili niska temperatura uzrokovaće da ekran osetljiv na dodir prestane da reaguje.
- Ako se na ekranu nalazi folija, pogledajte da li ekran nakon što je uklonite.
- Uverite se da na ekranu nema mrlja poput vode ili znoja. Ako ih ima, obrišite ekran i pokušajte ponovo.
- Ukoliko i dalje ne radi, resetujte telefon ili ažurirajte softver.

#### **Blic na kameri se ne uključuje**

- Napunite uređaj dok nivo baterije ne bude najmanje 30%. Blic kamere se ne može koristiti kada je baterija skoro prazna.
- Obrišite keš-memoriju aplikacije **Kamera**.
- Da biste obrisali keš-memoriju aplikacije: idite u glavni meni izaberite **Podešavanja > Aplikacije> Prikaži sve aplikacije> Kamera> Memorija i keš-memorija > BRISANJE PODATAKA i IZBRIŠI KEŠ**.
- Prevucite nadole traku za brza podešavanja u bilo kom interfejsu, dodirnite ikonu baterijske lampe da biste proverili da li baterijska lampa na vašem uređaju radi.
- Proverite da li je kamera postevljena na poseban režim snimanja. Da bi se postigao neki od efekata, program zabranjuje upotrebu blica. Vratite se na normalan režim snimanja kamerom.

#### **Kako da napravim rezervnu kopiju podataka**

- Idite u **Podešavanja > Sistem > Rezervna kopija** (pogledajte 4.22 Sistem > Rezervna kopija)
- Možete da napravite i rezervnu kopiju podataka na drugom telefonu preko aplikacije Promena telefona. Prevucite nagore na početnom ekranu da biste pronašli traku za pretragu i uđite u **Promenu telefona**, prenesite podatke prateći uputstva.

# **7 Specifikacije**

#### **Platforma:**

• Helio G25

#### **OS:**

• Android 12

#### **Memorija:**

 $\cdot$  64GB ROM + 3GB RAM  $(1)$ 

### **Dimenzije (DxŠxD):**

• 165,2 x 75,5 x 8,9mm

#### **Težina:**

• 190 g

#### **Ekran:**

 $\cdot$  6.52"HD + 720X1600

### **Mreža:**

- GSM 850/900/1800/1900
- UMTS B1/2/5/8:
- LTE B1/3/5/7/8/20/28/38/40/41 (2496-2690MHz)

### **GPS:**

• BDS/GPS/Glonass/Galileo, sa A-GPS-om

#### **Povezivanje:**

- Bluetooth 5.0
- Wi-Fi 802.11 b/g/n, 2.4GHz
- 3,5 mm audio-priključak
- Tip C
- (1) Zavisi od uređaja koji ste kupili.

#### **Kamera:**

- Zadnja kamera: 50MP+2MP(D)
- Prednja kamera: 5 MP

#### **Podržani audio- i video-formati:**

- AAC, AMR, AWB, MP3, AAC+, Vorbis, FLAC, APE, eAAC+, PCM playback
- 1080P @ 30fps, H.263, H.264 AVC, H.265 HEVC, VP8, VP9, MPEG-4

#### **Baterija (1):**

• Kapacitet: 5000 mAh

#### **Otvor za proširenja:**

• microSD™ memorijska kartica

(Dostupnost microSD kartice do 512 GB )

#### **Senzori:**

- G-sensor
- Senzor svetla
- Senzor za blizinu
- E-kompas

**Napomena:** Specifikacije su podložne izmenama bez prethodne najave.

(1) Originalna baterija je prošla stroge bezbednosne provere kako bi bila u skladu sa standardima kvaliteta, upotreba drugih baterija može biti opasna.

#### ncu i sertfikat ID Bluetooth deklaraciju

# **8 Dodatna oprema**

Standardna dodatna oprema

- Punjač
- Tip C kabl
- Igla za SIM karticu
- Nalepnica za LCD ekran
- Uputstvo za upotrebu
- Letak sa informacijama o bezbednosti proizvoda

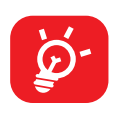

- Dodatna oprema se razlikuje od zemlje do zemlje.
- Koristite samo TCL baterije, punjače i dodatnu opremu koju ste dobili sa uređajem.

# **9 Licence**

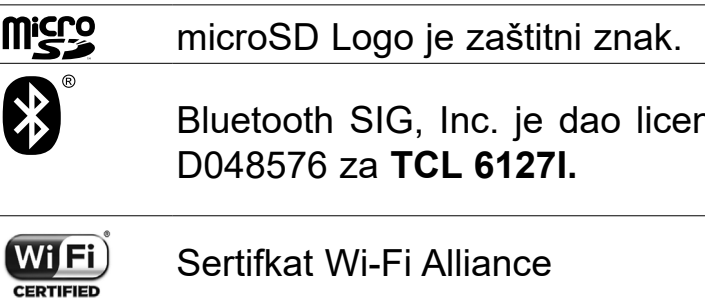

# **10 Odricanje od odgovornosti**

Moguće su određene razlike između opisa u uputstvu za upotrebu i rada telefona, u zavisnosti od izdanja softvera u vašem telefonu ili određenih usluga operatera.

TCL Communication neće snositi pravnu odgovornost u slučaju takvih razlika, niti za njihove moguće posledice, za šta odgovornost snosi isključivo operater mobilne telefonije.

# tehnot=ka

Ovaj dokument je originalno proizveden i objavljen od strane proizvođača, brenda TCL, i preuzet je sa njihove zvanične stranice. S obzirom na ovu činjenicu, Tehnoteka ističe da ne preuzima odgovornost za tačnost, celovitost ili pouzdanost informacija, podataka, mišljenja, saveta ili izjava sadržanih u ovom dokumentu.

Napominjemo da Tehnoteka nema ovlašćenje da izvrši bilo kakve izmene ili dopune na ovom dokumentu, stoga nismo odgovorni za eventualne greške, propuste ili netačnosti koje se mogu naći unutar njega. Tehnoteka ne odgovara za štetu nanesenu korisnicima pri upotrebi netačnih podataka. Ukoliko imate dodatna pitanja o proizvodu, ljubazno vas molimo da kontaktirate direktno proizvođača kako biste dobili sve detaljne informacije.

Za najnovije informacije o ceni, dostupnim akcijama i tehničkim karakteristikama proizvoda koji se pominje u ovom dokumentu, molimo posetite našu stranicu klikom na sledeći link:

[https://tehnoteka.rs/p/tcl-30e-364gb-space-grey-6127l-akcija-cena/](https://tehnoteka.rs/p/tcl-30e-364gb-space-grey-6127l-akcija-cena/?utm_source=tehnoteka&utm_medium=pdf&utm_campaign=click_pdf)